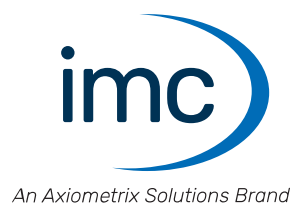

# **imc LICENSE Manager 4**

**Manual** Doc. Rev.: 2 - 2024-03-19

© 2024 imc Test & Measurement GmbH

## **Disclaimer of liability**

The contents of this documentation have been carefully checked for consistency with the hardware and software systems described. Nevertheless, it is impossible to completely rule out inconsistencies, so that we decline to offer any guarantee of total conformity.

We reserve the right to make technical modifications of the systems.

## **Copyright**

#### **© 2024 imc Test & Measurement GmbH, Germany**

This documentation is the intellectual property of imc Test & Measurement GmbH. imc Test & Measurement GmbH reserves all rights to this documentation. The applicable provisions are stipulated in the "imc Software License Agreement".

The software described in this document may only be used in accordance with the provisions of the "imc Software License Agreement".

#### **Open Source Software Licenses**

Some components of imc products use software which is licensed under the GNU General Public License (GPL). Details are available in the About dialog.

If you wish to receive a copy of the GPL sources used, please contact our tech support.

## **Notes regarding this document**

This document is an excerpt from the manual of imc LICENSE Manager.

The manual for imc LICENSE Manager is available both as an e-book, chm and/or in PDF format.

### **What is the best way to read the imc LICENSE Manager documents?**

#### **Setting up**

Before installing the software, start by reading the setting up description. This contains important tips for achieving problem-free installation.

#### **Manual - complete documentation**

The manual serves as reference material and describes how to operate the software.

### **Special notes**

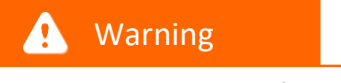

Warnings contain information that must be observed to protect the user from harm or to prevent damage to property.

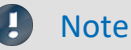

Notes denote useful additional information on a particular topic.

Reference 4

A reference in this document is a reference in the text to another text passage.

# **Table of contents**

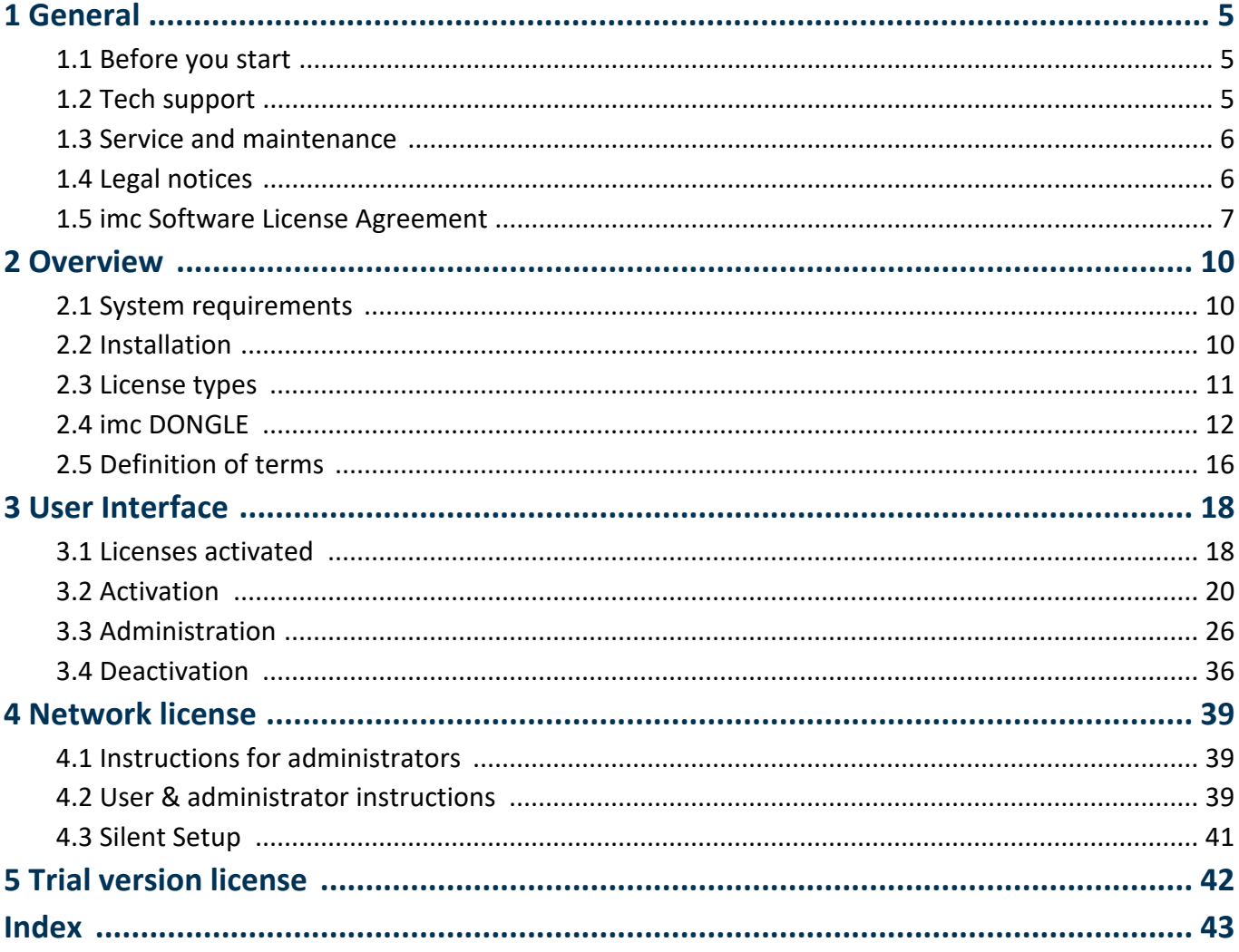

# <span id="page-4-0"></span>**1 General**

## **Welcome to imc LICENSE Manager**

In this manual, you will find a detailed description of how to operate the imc LICENSE Manager software. The documentation in this manual pertains to the software version 4.

### **Tech support**

If you have any open questions about our products, please contact our tech support.

Questions or problems? Contact our <u>[Tech support](#page-4-2)</u> ।5ी

### **Copyright**

© 2024 imc Test & Measurement GmbH. All rights reserved.

## <span id="page-4-1"></span>**1.1 Before you start**

Dear user.

- 1. The software you have obtained, as well as the associated manual are directed toward competent and instructed users. If you notice any discrepancies, we request that you contact our <u>[tech support](#page-4-2)</u>  $\vert \cdot \vert$  .
- 2. Updates during software development can cause portions of the manual to become outdated. If you notice any discrepancies, we request that you contact our tech support.
- 3. Please contact our tech support if you find descriptions in the manual which you believe could be misunderstood and thereby lead to personal injury.
- 4. Read the enclosed <u>license agreement</u> |  $\tau$  3. By using the software, you agree to the terms and conditions of the license agreement.

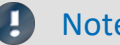

### Note Notes on the descriptions and the screenshots

- · The help may also contain parts **shared imc software components**. These parts may differ from the rest of the help in terms of style and structure. All help files are equipped with a full text search functionality and have an index.
- The screen shots appearing in this documentation were created with a **variety of Windows versions** and their appearance may thus differ from that of your installed program.

## <span id="page-4-2"></span>**1.2 Tech support**

If you have problems or questions, please contact our tech support:

Phone: (Germany): **+49 30 467090-26** E-Mail: [hotline@imc-tm.de](mailto:hotline@imc-tm.de) Internet: <https://www.imc-tm.com/service-training/>

## **Tip for ensuring quick processing of your questions:**

If you contact us **you would help us**, if you know the **serial number of your devices** and the **version info of the** software. This documentation should also be on hand.

- The device's serial number appears on the nameplate. ·
- The program version designation is available in the About-Dialog.

## <span id="page-5-3"></span>**Product Improvement and change requests**

Please help us to improve our documentation and products:

- Have you found any errors in the software, or would you suggest any changes?
- · Would any change to the mechanical structure improve the operation of the device?
- · Are there any terms or explanations in the manual or the technical data which are confusing?
- · What amendments or enhancements would you suggest?

Our <u>tech support</u> | <sub>5</sub>`` will be happy to receive your feedback.

## <span id="page-5-0"></span>**1.3 Service and maintenance**

Our service team is at your disposal for service and maintenance inquiries:

E-Mail: [service@imc-tm.de](mailto:service@imc-tm.de)

Internet: <https://www.imc-tm.com/service>

Service and maintenance activities include, for example calibration and adjustment, service check, repairs.

## <span id="page-5-1"></span>**1.4 Legal notices**

## <span id="page-5-2"></span>**Quality Management**

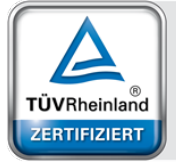

System ISO 9001:2015 ISO 14001:2015 www.tuv.com<br>ID 0910085152

Management

imc Test & Measurement GmbH holds DIN EN ISO 9001 certification since May 1995 and DIN EN ISO 14001 certification since November 2023. You can download the CE Certification, current certificates and information about the imc quality system on our website: <https://www.imc-tm.com/quality-assurance/>.

## <span id="page-5-4"></span>**imc Warranty**

<span id="page-5-5"></span>Subject to the general terms and conditions of imc Test & Measurement GmbH.

## **Liability restrictions**

All specifications and notes in this document are subject to applicable standards and regulations, and reflect the state of the art well as accumulated years of knowledge and experience. The contents of this document have been carefully checked for consistency with the hardware and the software systems described. Nevertheless, it is impossible to completely rule out inconsistencies, so that we decline to offer any guarantee of total conformity. We reserve the right to make technical modifications of the systems.

The manufacturer declines any liability for damage arising from:

- failure to comply with the provided documentation.
- inappropriate use of the equipment.

## <span id="page-6-0"></span>**1.5 imc Software License Agreement**

imc Test & Measurement GmbH Voltastr. 5 13355 Berlin, Germany Trade register: Berlin-Charlottenburg HRB 28778 Managing directors: Michael John Flaherty, Frank Mayer

#### **imc Test & Measurement GmbH Terms and Conditions Governing the Use of imc Test & Measurement GmbH Software As of: January 18, 2024**

#### **§ 1 Objects of the Agreement**

- (1) In addition to the "General Terms and Conditions Governing imc Test & Measurement GmbH Deliveries and Services to Customers", these terms and conditions apply to all contracts concluded with imc Test & Measurement GmbH (hereinafter referred to as "imc") which involve the transfer of rights of use to any software developed by imc (standard software, software created or adjusted specifically for the Customer, which is recorded on the machine-decodable data carriers such as data files, databases and database material, updates, upgrades, releases, etc., including corresponding documentation, information and materials, hereinafter referred to as "Software").
- (2) The Software is provided to the Customer as an executable object program on machine-decodable data carriers specified in the "Objects of the Agreement". The Software's product documentation is also supplied to the Customer either in print or on a machine-decodable data carrier. Unless otherwise expressly agreed in writing, the Customer is not issued the source code of the Software.

#### **§ 2 Rights of Use, Scope**

With regard to any transfer of rights of use to Software created by imc, the following provisions apply:

- (1) Basic provisions
	- a) The Customer is granted a non-exclusive and subject to the terms and conditions governing the use of Software by third parties, resale and leasing – non-transferrable right of use to the Software for its own purposes. "Use" signifies running the programs and editing the data records.
	- b) Until each due fee is paid in full, the Customer is entitled to use the Software solely on a revocable basis. If the Customer is in default with regard to the payment of fees, imc is entitled to revoke the use of the respective services for the duration of the default. The Customer is granted the permanent right to use copyright protected services, in particular the Software, only upon full payment of the agreed fee.
	- c) The Customer agrees to undertake appropriate precautionary measures to prevent unauthorized access by third parties to the Software. The original data carriers and the data carries used to make copies as per the agreement, as well as the documentation, are to be stored in a secure location. Employees are to be notified that the production of copies beyond the scope of the agreement is not permitted.
	- d) If the right of use is revoked or expires due to another reason, the Customer is obligated to return to imc the Software, the copies made by the Customer and the documentation. Provided that a physical return of the Software and the copies is not possible due to technical reasons, the Customer is obligated to delete such and confirm deletion to imc in writing.
- (2) Reproduction
	- a) The Customer is entitled to make copies of the Software only if copies are necessary to use the Software in accordance with the contract. The following are considered cases in which reproduction is necessary: installation of the Software from the original data carrier onto the hard disk drive of the hardware used, as well as loading the Software into the computer memory.
	- b) The Customer is entitled to create a backup copy if such is necessary to safeguard future use. Copies may only be made for other purposes after prior written consent has been issued by imc.
	- c) The Customer is not allowed to make any reproductions other than those expressly permitted under the provisions of this agreement.

#### (3) Use of the Software by Third Parties, Resale and Leasing

- a) The Software may be used for the purposes stipulated in this contract, in particular for the Customer's business operations. Access to the Software may also be provided to parties which rely on using the Software as instructed by the Customer. In particular, the Customer is entitled to operate the Software or allow the Software to be operated on data processing devices, which are located on the premises of and are directly owned by a third party company (outsourcing). The prohibition against multiple use remains unaffected.
- b) The Customer may permanently sell or give the Software to third parties provided that the Customer is granted permanent use of the Software. In the context of its period of use, the Customer may temporarily transfer the Software to third parties for a fee or free of charge. The prohibition against multiple use remains unaffected. The Customer is expressly notified that transfer to third parties is not permitted and use by third parties is technically not possible if an individual license must be acquired or an individual activation is required for third party usage, such as in the case of runtime licenses.
- c) With regard to the valid use of Software by a third party, the Customer is obliged to ensure that the third party acknowledges the provisions of this agreement governing the rights of use as binding for such third party. The Customer may not transfer Software and documentation to third parties if there are grounds to suspect that the third party may infringe upon the provisions of this agreement governing the rights of use, in particular with regard to the unauthorized production of copies.
- d) Subject to the provisions stipulated in § 4 Paragraphs 1 and 2 or a deviating express agreement in writing, the Customer may not use the Software while the Software is being used by a third party (prohibition against multiple use); in the event that the Software is transferred to the third party, the customer is obliged to surrender to imc all Software copies including, if applicable, all existing backup copies, or to destroy copies not surrendered.
- (4) Decompilation

The reverse translation of the provided program code into other code forms (decompilation), disassembling and other forms of reverse engineering of the various production phases of the Software is not permitted. If interface information is required to achieve the interoperability of a separately created computer program, such may be requested from imc, or a third party to be named by imc, for a minor fee. Section 69 e of the German Copyright Act ("UrhG") remains unaffected by this provision.

(5) Changes by imc

If imc conducts adjustments, changes or enhances the Software on behalf and on account of the Customer, the Customer thus acquires the corresponding rights of use to the changes or enhancements of the Software to which he is entitled according to the stipulations of this agreement.

(6) Exceptional Usage Requests by the Customer

If the Customer requests to use the Software according to terms which deviate from the requirements stipulated in Paragraphs 2 through 5, this exceptional use of the Software must be agreed in writing by imc. In such an instance, the Customer agrees to provide imc with information about the desired scope of use, the pertinent field of application, etc. If imc subsequently grants a license covering the Customer's special intended use, the parties agree that a new license fee is owed by the Customer, which is independent of payments made by the Customer for the previously existing license.

#### **§ 3 Copyright, Protection of the Software**

- (1) The intellectual property, in particular the copyright as well as all industrial property rights and trade secrets, are retained by imc and are not transferred to the Customer. The Customer's ownership of the machine-decodable data carries and data processing units remains unaffected.
- (2) Copyright notices, serial numbers as well as designations and reservations of rights which serve as program identification or a protective right may not be removed or changed. The Customer is obliged to transfer the existing protective right notices to all copies. In particular, backup copies of the Software must be expressly designated as such.

#### **§ 4 License Types, Multiple Use**

(1) In the case of a Single-User License, the Software may be activated and run on only one data processing unit. "Activation" refers to the process of transferring the license to the data processing unit.

If the technical specifications for the Software permit a second activation, then the Customer may additionally activate the Software on a second data processing unit. However, the Software may only run on one data processing unit at any one time, not on both simultaneously.

(2) With a Network License, the Software may be run on as many data processing units as the amount of licenses obtained. In this case a central data processing unit acts as the license server for which the activation process is performed.

If the technical specifications for the Software permit a second activation, then the Customer may additionally activate and run the Software on as many data processing units as the amount of licenses obtained. However, these additional data processing units must be used by the same users who operate the Software via the license server.

- (3) Subject to the provisions in Paragraphs 1 and 2 or a deviating express agreement in writing regarding network use, multiple use of the Software is not permitted.
- (4) If the data processing unit is changed, the Customer is obliged to delete the Software from the hard disk drive of the previously used hardware.

#### **§ 5 Software-Subscription**

If the Software used is a software-subscription, the following additional restrictions apply:

- (1) The right of use is valid for a limited time period. The start and end of the time period are specified. After the end of the time period, the right of use is expired.
- (2) If the Customer wishes to continue using the Software after elapse of the specified time period, the subscription must be renewed.

#### **§ 6 Trial Version**

If the Software used is a free trial version, then the following additional limitations apply:

- (1) The trial version only entitles the user to test the Software. In particular, commercially productive utilization is not permitted.
- (2) The rights of use granted expire after the elapse of a period stated in the product description.

#### **§ 7 License Key**

- (1) Upon delivery of the Software the Customer receives a License Key. Using this License Key, the Customer is able to activate the Software purchased. By means of this License Key the Customer can also view his license status and order updates and upgrades.
- (2) The License Key is to be protected against access by third parties in order to prevent misuse. If, however, a third party gains unlawful access to the Key, the Customer is obliged to notify imc immediately via telephone, as well as in writing, so that the previous License Key may be suspended and a new one issued.

#### **§ 8 Conclusion**

- (1) The law of the Federal Republic of Germany shall apply under exclusion of private international law. The provisions of the UN Convention on Contracts for the International Sale of Goods (CISG) do not apply.
- (2) The place of performance for all obligations arising from this agreement is imc's registered seat. Insofar as the Customer is a merchant as defined by the German Commercial Code (HGB), a legal entity under public law, or a special asset under public law, the exclusive place of jurisdiction for all disputes directly or indirectly arising from the contractual relationship is agreed as imc's registered seat. The same applies to persons who have no general place of jurisdiction in Germany, as well as to persons who have moved their place of residence or usual whereabouts abroad since conclusion of the contract, or whose place of residence or usual whereabouts is unknown at the time the action is filed. In addition, imc is entitled to file suit at the statutory venue.
- (3) Oral side-agreements are not valid. Deviating or supplementary conditions as well as modifications of this contract, including this written requirement clause, are only valid if agreed in writing and expressly marked as a modification or supplement.
- (4) If certain provisions of this contract are inoperative or unfeasible, this does not prejudice other provisions of the contract. The contracting parties agree to contractually substitute an operable provision which approximates the commercial intention of the contract as closely as possible for any inoperable one.

## <span id="page-9-0"></span>**2 Overview**

The *imc LICENSE Manager* enables you to activate and display imc software products requiring a license.

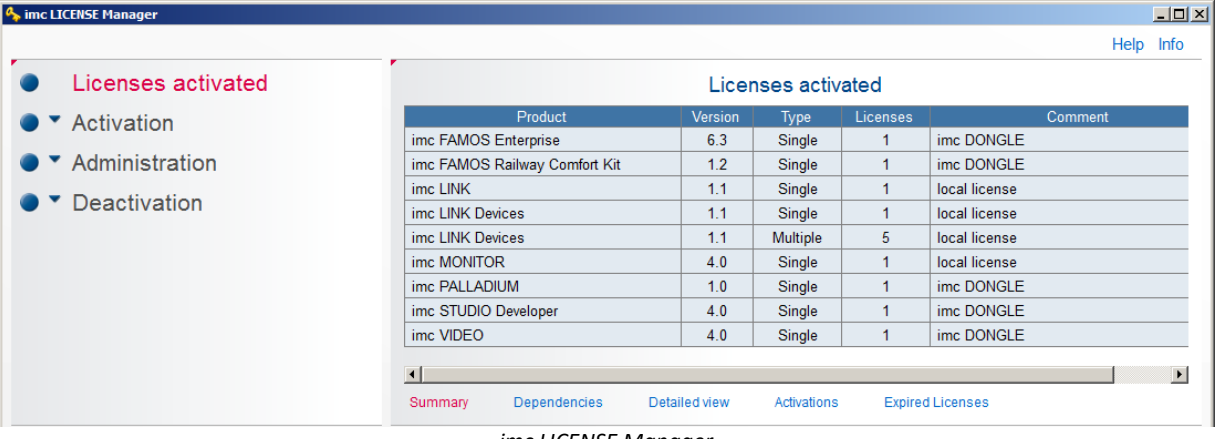

*imc LICENSE Manager*

When you acquire an imc software product you receive an activation key.

After installing the software, the licensing process is performed using the *LICENSE Manager.*

The program can be activated

- **locally**, for the **PC** and can be run exclusively on this PC. ·
- on the *imc DONGLE*. In this case the software can be run on any PC where
	- a) the software has been installed and
	- b) the *[imc DONGLE](#page-11-0)* is connected. 12

## <span id="page-9-1"></span>**2.1 System requirements**

**Supported operating systems**

Windows 10\*/11\*

\*released in conformance with the version of Windows 10/11applicable at build date of imc software

## <span id="page-9-2"></span>**2.2 Installation**

Manual installation of the imc LICENSE Manager must be performed for the following cases: ·

**When using network licenses**

When setting up a **network server**, the installation of the "IMC-LI" service must also be performed via *imcLM\_SetupServer.exe*. After installation, the "IMC-LI" service is started automatically. ·

 **If no activated imc software is available on a PC** This is necessary if the software to be licensed (e.g. imc FAMOS) is installed on a PC which itself has no access to the Internet.

The *imcLM\_Setup* installation file is located in the "*LicenseManager*" or "*Products*" > " *imc LICENSE Manager*" folder of the installation medium.

When installing the software products imc FAMOS, imc STUDIO etc., the imc LICENSE Manager is also installed. No manual installation is necessary for this.

For correct functioning the <u>[Internet settings](#page-25-0)</u>  $\infty$  are to be considered.

## <span id="page-10-0"></span>**2.3 License types**

There are two ways to license imc software: as a **single-user license** or as a **network license**.

Both the **single-user licenses** and **network licenses** of certain products (e.g. imc FAMOS and imc STUDIO) include a **second activation**. When in doubt, refer to the technical data on the product you own.

**Single-user licenses** can also be used with the **imc DONGLE**, in which case the second activation is omitted.

**Network licenses** require a **License server** and can not be used with the **imc DONGLE**.

## **What is a single-user license?**

A single-user license provides permission to run the licensed imc software product on **one** PC, to which the software is then confined.

A single-user license comes with a second activation, for example, for use on a mobile computer.

When the computer is replaced, the single-user license must be deactivated using the License Manager. Subsequently, it is available for use on a different PC.

## **What is a software subscription?**

A software subscription is a single-user license valid for a limited period of time.

## **What is a network license?**

Network licenses are not confined to one PC and are assigned to computers running imc software by a local license server.

The license server has a pool of licenses. All computers having access to this server are assigned a license dynamically and return it when no longer using it. Thus, for example, 30 computers may have access to a license server having only 15 network licenses, which means that only 15 computers can run imc software in parallel.

The network licenses are activated on the license server and must be deactivated again when the license server is replaced.

Each network license also comes with a second activation for use by a user on a second computer such as a laptop.

## **What is a second activation?**

A second activation is a license for one user to run imc software on a second computer such as a laptop. It is important to note that the software may **never** be run on both computers **simultaneously**. The second activation behaves like a single-user license and is permanently confined to one computer.

When uninstalling the imc software or replacing a computer, the second activation needs to be deactivated by means of the License Manager. Subsequently, it is available again for use on a different computer.

Second activations are always linked with either a single-user or a network license.

#### Т Note

If you experience problems activating or deactivating licenses, please contact our [tech support](#page-4-2)  $\frac{1}{5}$ .

## <span id="page-11-0"></span>**2.4 imc DONGLE**

If multiple computers are running the imc products, you can transfer the licenses to an **imc DONGLE**. The **imc DONGLE** then activates the operating computer.

Toward this end, the License Manager supports a mixture of licenses; such which are linked to a specific computer, such which may be available via a network server, and such which are read by the **imc DONGLE**.

## **License types**

With an **imc DONGLE**, only first licenses and their updatescan be activated.

Network licenses and second activations are not possible with an **imc DONGLE**.

**Important constraint:**If a license is activated on an **imc DONGLE**, then no second activation is available any longer for this license.

### **Software version**

The **imc DONGLE** is supported as of license manager version 1.3.

The **imc DONGLE***nano* is supported as of license manager version 3.0.

### **Structure**

The imc DONGLEs consist of a USB-HID device, which is the protected dongle part.

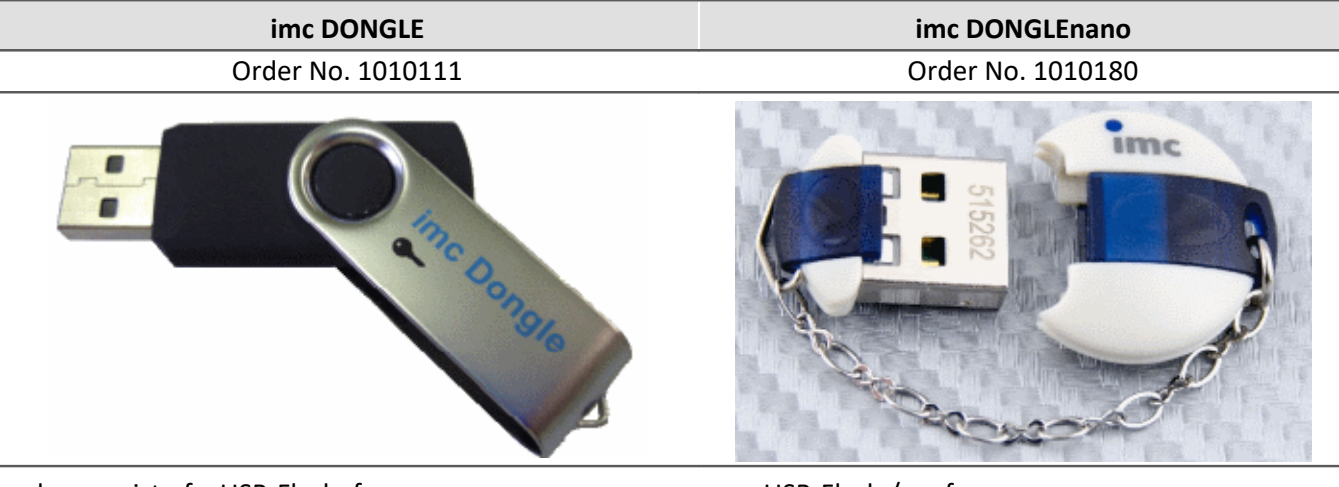

also consist of a USB-Flash: free memory no USB-Flash / no free memory

## **Plugging/unplugging an imc DONGLE**

In order to use the licenses on an **imc DONGLE**, the **imc DONGLE** must be connected at the start of the program to be licensed. If the **imc DONGLE** is unplugged during the program's runtime, a message appears to prompt the user to plug in. If the user does not comply, the License Manager closes the program after 1 min. It is also possible to save the program and close it manually, if the **imc DONGLE** is no longer available.

If the only licenses on the **imc DONGLE** are ones which are not needed, then it can be unplugged even while using an imc program requiring licensing.

## **Transfer of a license from the imc DONGLE to PC or vise-versa**

An activated license can be <u>[deactivated](#page-35-0)</u> |  $_{36}$  | at any time. Following deactivation, the license is available for another PC or **imc DONGLE** and can be re-transferred. Since any <u>[activation](#page-19-0)</u>  $\infty$  and <u>[deactivation](#page-35-0)</u>  $\infty$  is always registered on the imc Server, either <u>[direct](#page-19-1)</u>  $\ket{\infty}$  or <u>[indirect](#page-24-0)</u>  $\ket{z}$  connection to the Internet is required.

## **Use of the imc DONGLE in virtual machines**

When the **imc DONGLE** is used with a virtual machine, both USB device parts (USB-HID,USB-Flash) must be adjusted to the VM (Connect (Disconnect from host)).

## **Note**

For the use of licenses with the **imc DONGLE**, writing authorization on the USB-port is **not** necessary; Demolicenses are exempted from this requirement. For this reason, it is recommended to activate Demo licenses directly on the PC.

#### Ą **Warning**

- · **Never format** the **imc DONGLE**! Formatting imc DONGLE also deletes the folder containing the license
- information! · **Never encrypt** the **imc DONGLE**! Encryption prevents reading out the license information!

## <span id="page-13-0"></span>**2.4.1 FAQ imc DONGLE**

## FAQ

#### **How much does it cost to exchange the dongle?**

Exchange is available as a purchase; in this case, a new **imc DONGLE** is ordered.

#### **With which software can the imc DONGLE be used?**

The versions of the products imc FAMOS, imc STUDIO , imc LINK etc. do not matter. What is decisive is having Version 3.0 or higher of the License Manager. This comes standard beginning with imc FAMOS 7.1. Additionally, the License Manager can be downloaded from the imc site: <https://www.imc-tm.com>

#### **As of which License Manager version is the imc DONGLE supported?**

Version 3.0

#### **Will the old imc DONGLE still be recognized by a new License Manager of version 3.0 or higher?**

Yes

#### **Is it possible to activated demo licenses on the imc DONGLE?**

No

#### **How do I find out if the imc DONGLE is still recognized?**

- 1. Open the License Manager
- 2. Select activation via Internet
- 3. The **imc DONGLE** should appear on page 3 (7):

**Note**: The old **imc DONGLE** appears as a drive, but the **imc DONGLE***nano* does not.

#### **Can the imc DONGLEnano still be used as a storage medium?**

In contrast to the old **imc DONGLE**, the **imc DONGLE***nano* has no free memory, i.e. it can not be used as an additional storage medium.

#### **Is it possible to accidentally delete/format the imc DONGLEnano or is it protected against this?**

The **imc DONGLE***nano* is no longer displayed as a drive and thus can also not accidentally be formatted, nor its content deleted.

## <span id="page-15-0"></span>**2.5 Definition of terms**

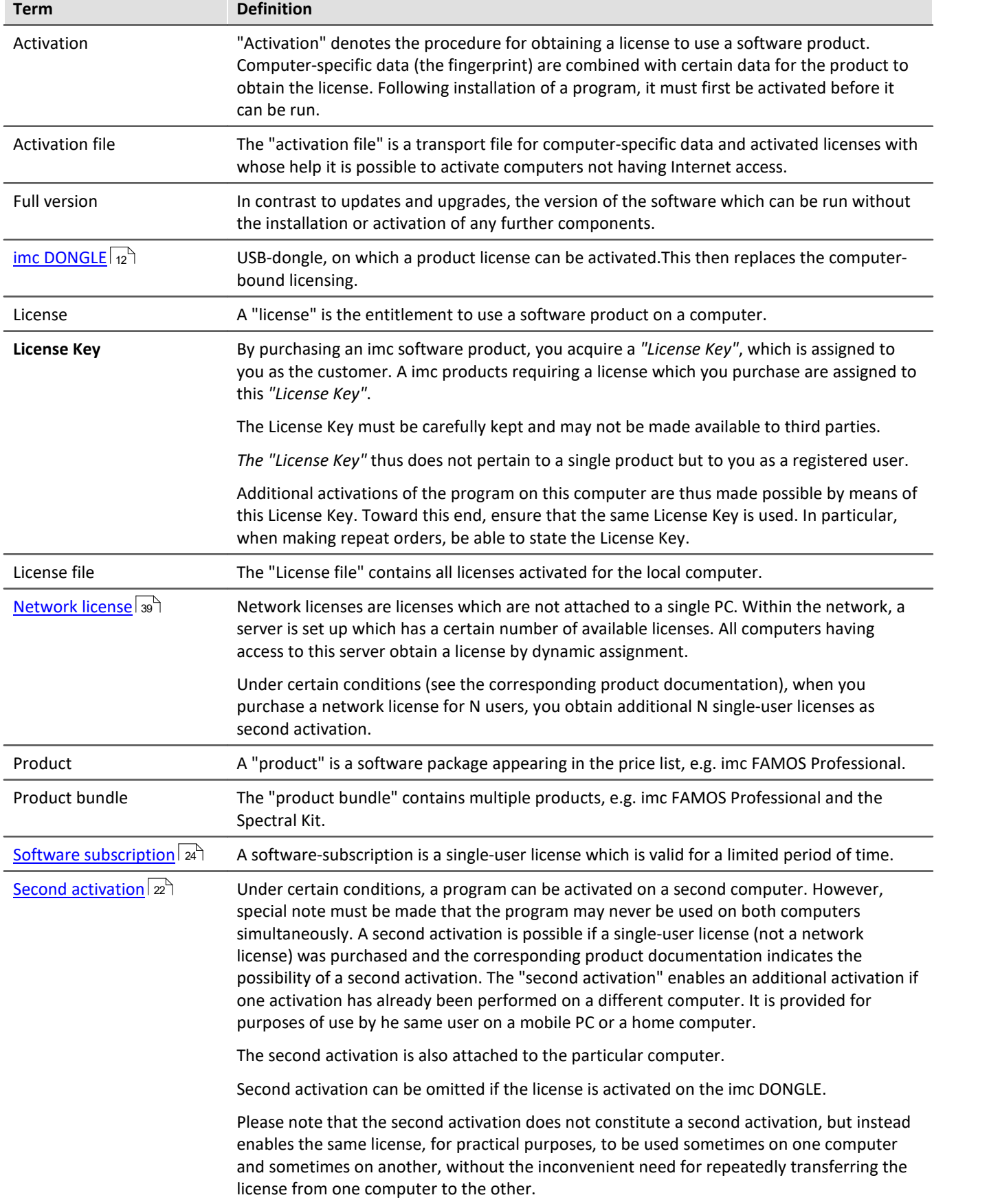

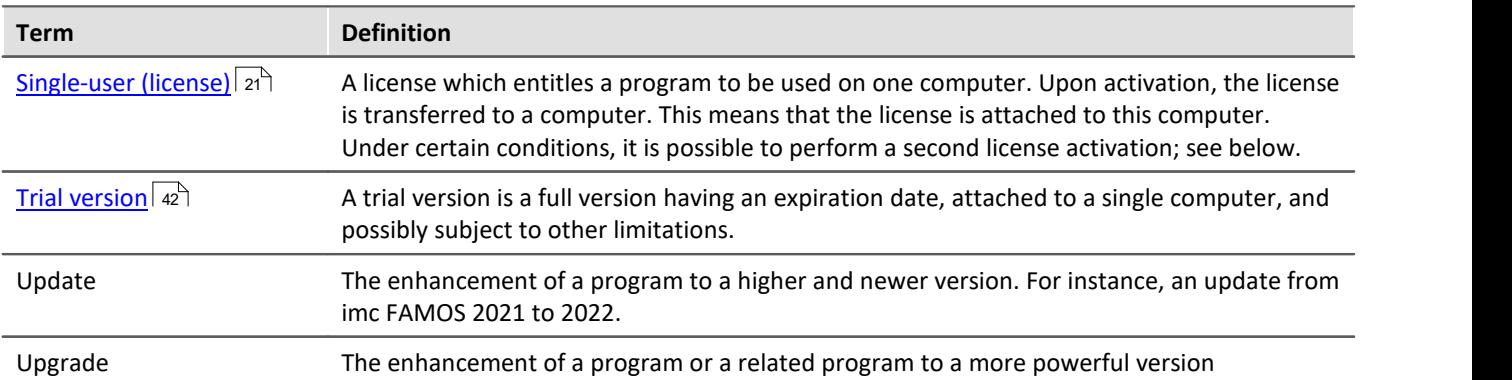

## <span id="page-17-0"></span>**3 User Interface**

## **3.1 Licenses activated**

A license is activated locally for either a PC or for the *imc DONGLE*. A local license is bound to a certain PC and cannot be transferred to a different PC. The process of activating a license involves transferring data which uniquely identify the PC. The PC's data are then permanently associated with the activated license for one product.

If the license was linked to the *imc DONGLE*, it can be used independently of any particular PC. In order to be able to run the software on any PC, the software must be installed and the *imc DONGLE* possessing the appropriate license must be connected.

The table in the branch *Licenses activated* lists all software products which have been activated on this PC and/or on the connected *imc DONGLE* . If you wish to see all of a Licence Key's **possible** software products, use the menu item <u>[Administration > License overview](#page-30-0)</u> | <sub>31</sub> । .

There are various views which can be selected for the table:

### **Summary:**

In the view "Summary", the relevant information for the installed products is listed.

The comment indicates whether the was obtained via the imc DONGLE connected, or via a network service or from the PC's hard drive.

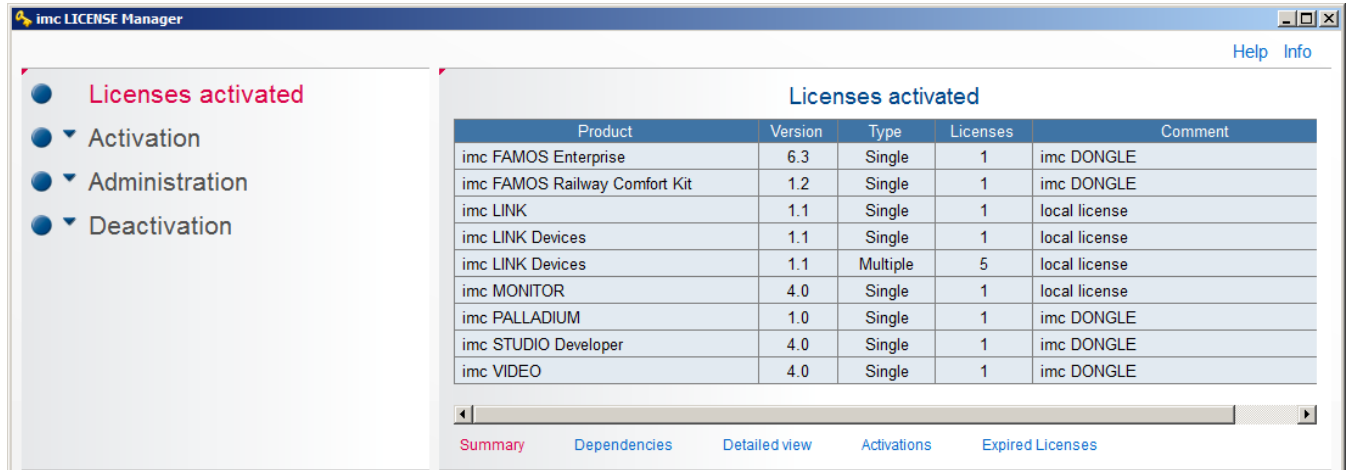

## **Dependencies:**

"Dependencies" indicates whether the version of the software product is a full version or was licensed by means of updates.

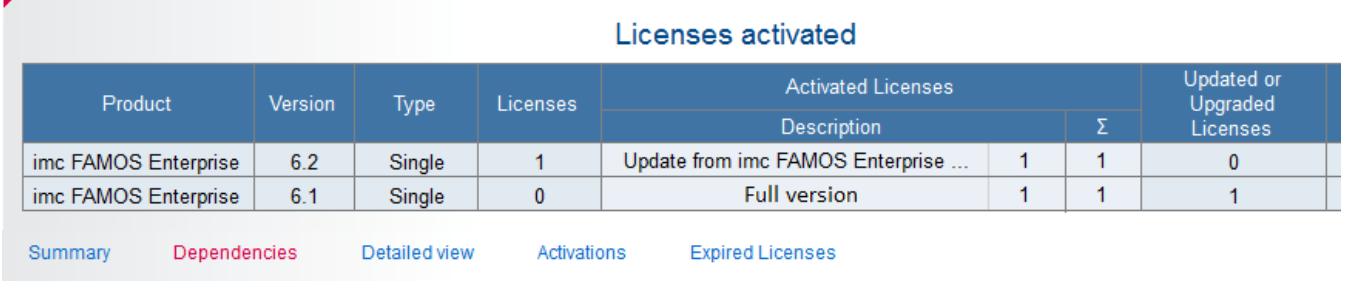

## **Detailed view:**

"Detailed view" lists all components which are automatically licensed along with the software product.

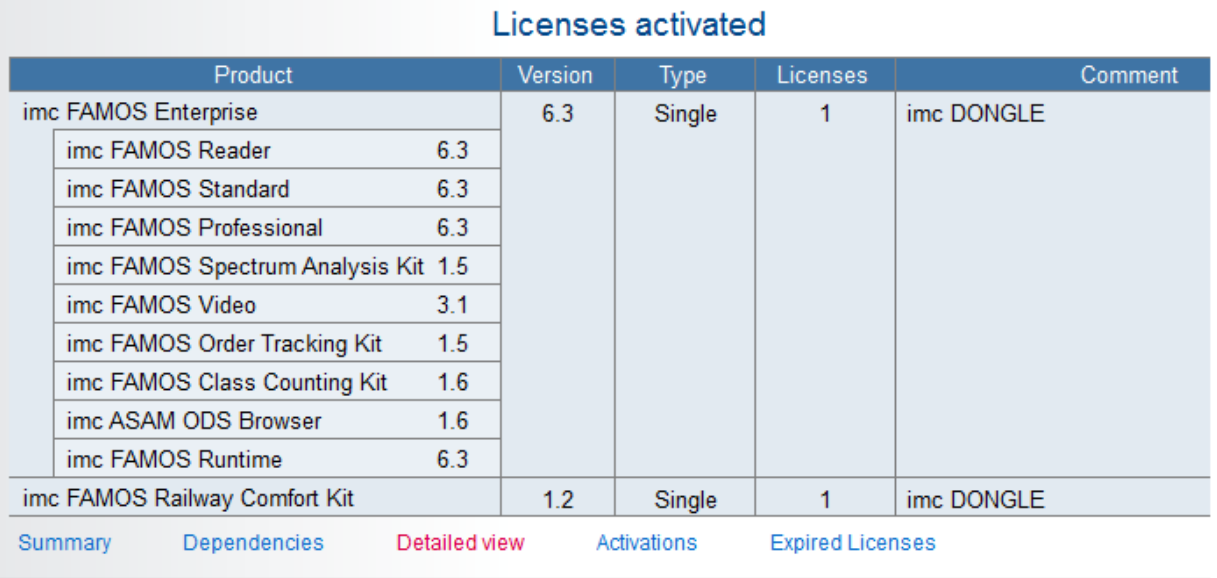

## **Activations:**

"Activations" shows the points in time at which licenses are activated as a demo, full version, softwaresubscription or update.

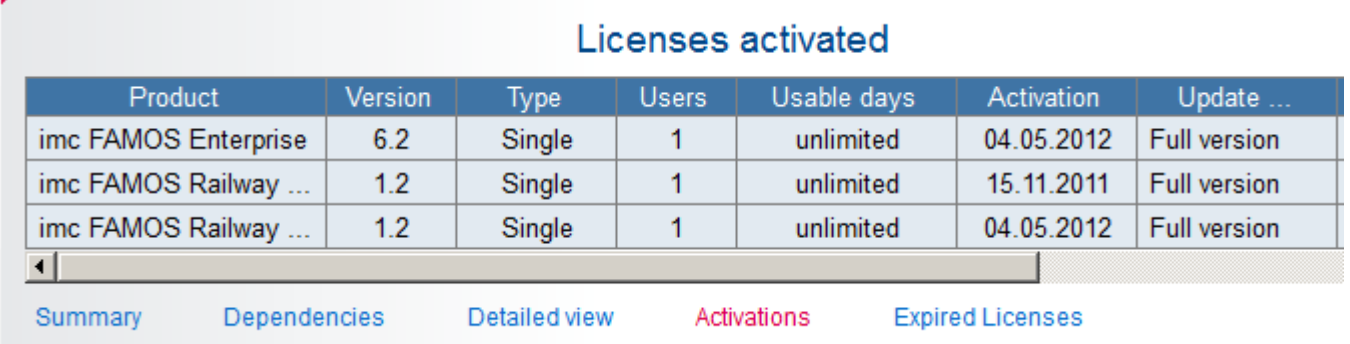

## <span id="page-18-0"></span>**Expired Licences:**

Here, demo versions and software-subscriptions whose term has expired are listed.

## <span id="page-19-0"></span>**3.2 Activation**

In order to activate your product directly, Internet access is necessary. If the computer for which the software is intended does not have Internet access, it is possible to activate the license via a different computer. On this topic, see <u>[Activation without Internet](#page-24-0)</u>| 25 ौे.

## <span id="page-19-1"></span>**3.2.1 Via Internet**

The inputs needed for activating a license for a product are to be entered in the sequence of pages belonging to the Activation Assistant. If and entries are missing, it is not possible to proceed to the next page. The controls "Start", "Back" and "Next" allow switching between the Assistant's pages.

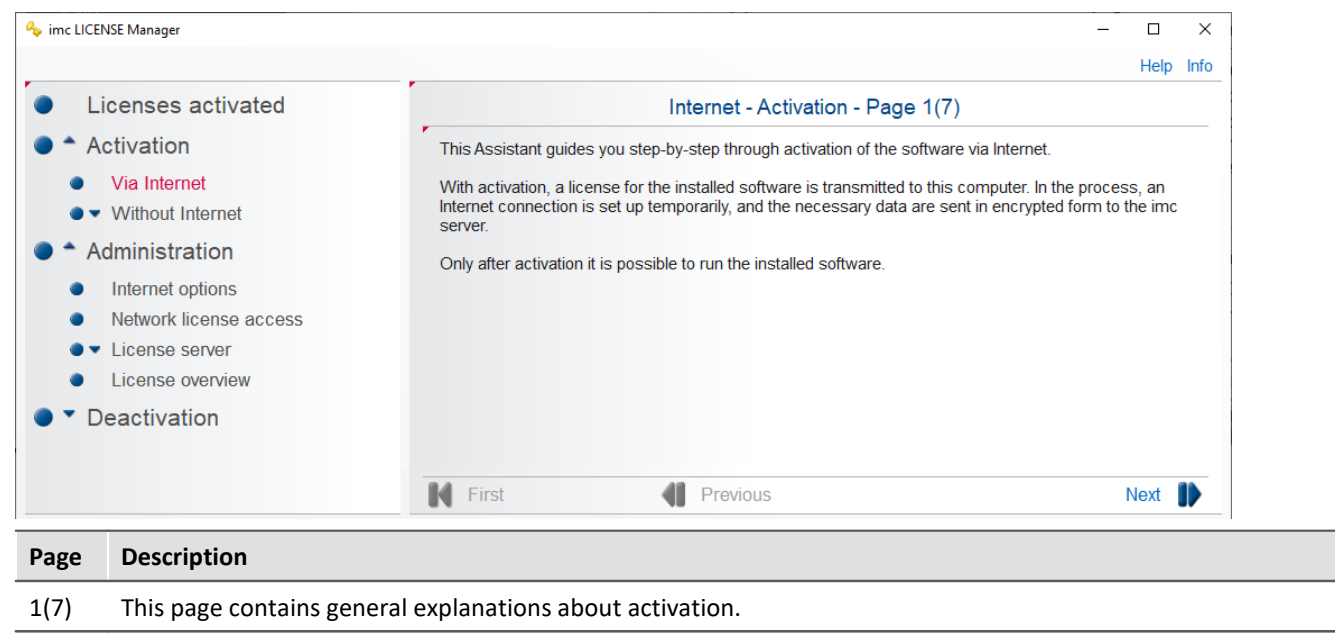

2(7) **Contact data:** Here, enter your name, company and e-mail address.

O

The contact data "Name", "Company" and "e-mail" are necessary for a "second activation" for certain products and should be filled in accurately.

#### 3(7) Enter the [License Key](#page-15-0): Here, enter you <u>License Keylash If</u> the activation of multiple products is desired, enter the "License Key". The License Key is obtained along with the delivered program.

If you wish to test the software in trial mode or free programs like the imc FAMOS Reader, select the option "Trial versions and free software". For this purpose, a License Key is required.

By selecting "Second Activation", it is possible to next perform an additional activation on a different computer. Please not the conditions under which this is actually possible.

4(7) **Connection with the Internet:** This page visualizes the Internet communication with the web service for requesting activation of products. If any connection errors occur, corresponding error messages are displayed. If communication was successful, the next page opens automatically.

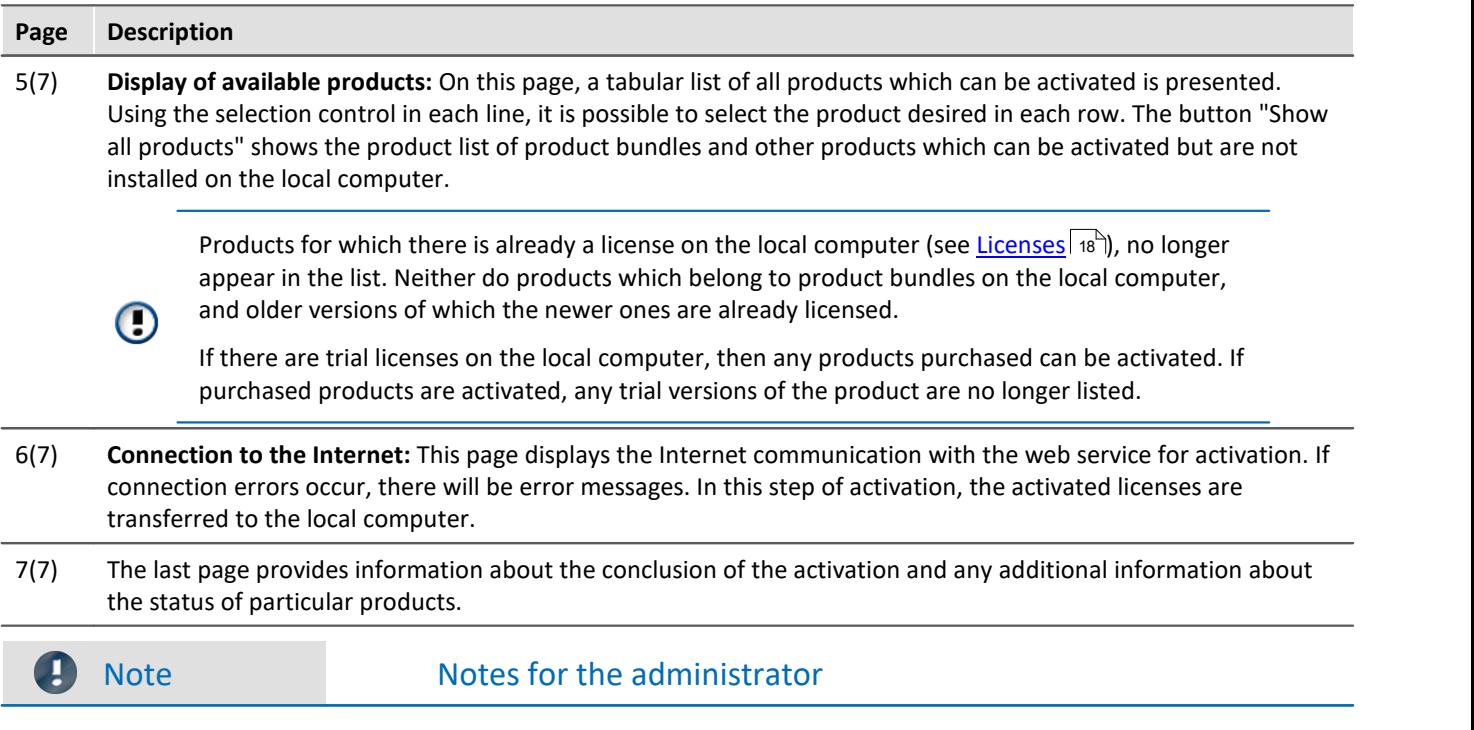

As of version 4.0, Internet access to the domain "LM.imc-tm.de" (82.144.33.125) via HTTPS (port 443) is necessary. The support of TLS 1.2 is required.

## <span id="page-20-1"></span>**3.2.1.1 Single Location (License)**

### <span id="page-20-0"></span>**Activation via Internet**

With direct Internet access, proceed as follows:

#### **Step 1:**

After installing the program, open the *imc LICENSE Manager* and click on*Activation > Via Internet* and go to contact data via *Next*.

#### **Step 2:**

Here, enter your contact data. Keep a record of these with the License Key, since these data absolutely must match for any subsequent activation.

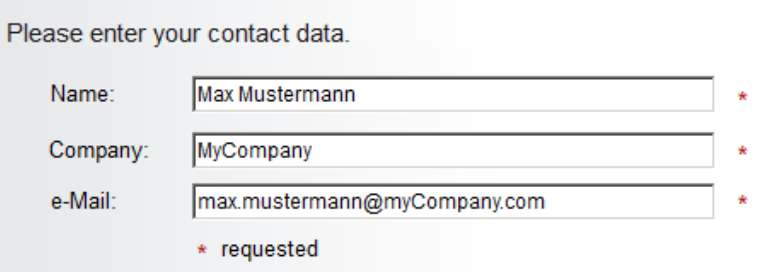

Proceed with *Next* on page 3.

#### **Step 3:**

Please select the desired version.  $\Box$  Trial versions and freeware ABCD 5789  $\boxed{1234}$ Your license key:  $\square$  Second activation or network single activation  $\Box$  Dongle:

For activation, these are the available selections:

- 1. Enabling Trial Version: Select *Trial Version and freeware* if you have not yet purchased the software and you wish to test the software without a License Key.
- 2. Freeware: Enable Trial *versions and freeware*.
- 3. Entering the License Key: If you have purchased the program, enter the License Key here.
	- Activate the single-user license
	- Activate a network license on the computer which is to serve as the license server.<br>• Second activation of a single user license is only nessible if the single user license has alrea
	- Second activation of a single-user license is only possible if the single user license has already been activated once and the conditions or the second activation are met.

Attention: The contact data for the single user license and the second activation must be identical.

#### **Step 4:**

By clicking on "Next", the system accesses the Internet to research whether there is already an available license for your version (page 4). Subsequently, page 5 appears with the list of the available products.

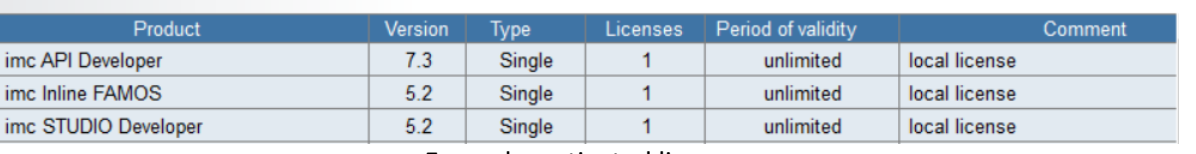

#### Licenses activated

Example: activated licenses

Products do not appear if

- the license is already activated on the computer.
- the license is already activated on a different computer.
- if no product had been purchased which has the License Key entered.
- if they are already a part of a product bundle which is activated on the computer.
- Trial versions do not appear if a full version has already been activated.

Updates and upgrades do not appear if the corresponding full versions have already been activated.

lf your product does not appear, please contact our <u>tech support</u>| <sub>5</sub> ী.

#### **Step 5:**

A click on Next activates the license via Internet. Subsequently, the successful activation is indicated on page 7.

## <span id="page-21-0"></span>**Second activation**

If a single-user license has already been transferred to a computer, under certain conditions it may be transferred to a second computer. This second activation is performed in the same way as the first one, except that in step 5 the option *Second activation* must be selected.

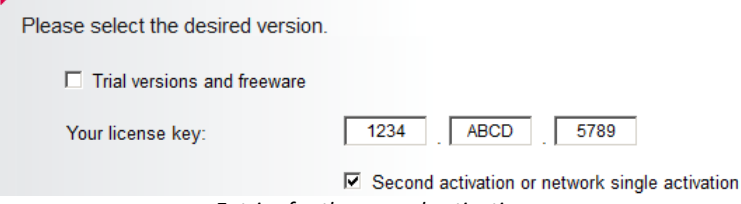

*Entries for the second activation*

#### Ţ Note

- The contact data and the License Key must match those for the first activation.<br>• The "second license" can not be installed on a computer on which there is already as
- The "second license" can not be installed on a computer on which there is already a single user license. ·
- The contact data sent pertain to the "second computer"
- Please note the conditions which apply to the [second activation](#page-15-0)  $\sqrt{16}$ .
- A second isn't available if the first activation is saved on the *imc DONGLE*.

## <span id="page-23-0"></span>**3.2.1.2 Software subscription**

## **Activation**

To activate a software subscription, proceed in the same way as for a <u>[Single Location \(License\)](#page-20-1)</u> | 21<sup>-</sup>1. The overview of available products will then contain the following entries, as an example:

### Internet - Activation - Page 5(7)

Please select the desired products using the corresponding checkbox in the "Selection" column.

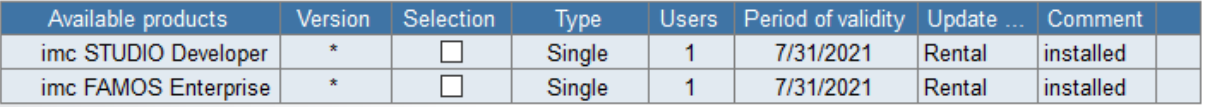

*Software-subscriptions*

After the activation, the software-subscriptions appear in the overview as seen below:

### Licenses activated

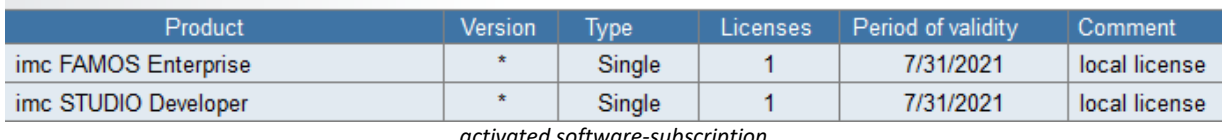

*activated software-subscription*

Œ

U

You can also activate rented licenses on an imc DONGLE.

## **Period of Validity**

The number of (validity) days remaining is indicated in the License Manager under *Activated Licenses*:

### Licenses activated

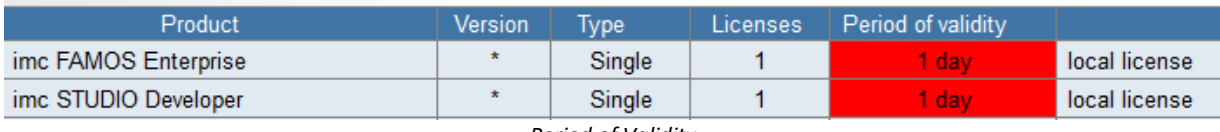

*Period of Validity*

## **License expiration**

Before a software-subscription elapses, a message is posted upon starting the software affected.

This message appears 31 days, 10 days, 3 days, 2 days and 1 day before validity expiration.

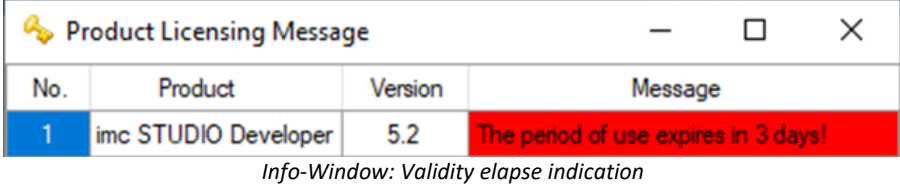

Expired licenses appear in *[Activated Licenses under Expired Licences](#page-18-0)* 19

## <span id="page-24-0"></span>**3.2.2 Without Internet**

The functions in this group pertain to activating a license on a computer which does **not have Internet access**.<br>Therefore an activate file is exported from the computer without internet (PC\_o). This file is transferred to

computer **with** internet (PC\_i). On this PC\_i the activation file is used for activation. Afterward this file is transferred back to the PC without internet.

#### **Step 1: Export activation file**

After the installation of the imc Software on the PC **without** Internet access, open the imc LICENSE Manager and select *Activation > Without Internet > Export activation file*.

Follow the instructions. The computer-specific data are displayed.

At the end of the instructions, save these information to an arbitrary location by clicking on *Save activation file*. The file extension is *\*.imclicinfo*.

The computer without Internet access exports its specific date and the already saved activated licenses in an activation file.

#### **Step 2: Copy the activation file to the computer with Internet access (PC\_i)**

Note: Since the *imc LICENSE Manager* will alter the contents of the activation file, it must be ensured that the file is not write-protected. For that reason, it is also not possible to import the file directly from a CD. In this case, the file must be copied to a re-writable data carrier.

#### **Step 3: Activate with activation file**

Open the imc LICENSE Manager on the PC with Internet access and choose *Activation > Without Internet > Activate with activation file*.

Select the copied file by clicking on *Open activation file*. The computer information are displayed.

The computer with Internet access opens this activation file. Now follow the instructions of the Assistant using *Next*, in the same way as for <u>[Activation with Internet.](#page-20-0)</u>|<sub>21</sub>ী

Next, the license file selected above is found updated in the same

folder. The *imc LICENSE Manager* had previously saved the original file with the file extension *\*.bak*.

#### **Step 4: Copy the activation file back to the computer without Internet**

#### **Step 5: Import activation file (PC\_o)**

Select *Activation > Without Internet > Import activation file*.

Open the newly created activation file. The activated licenses are applied to the computer without the Internet access.

Only the licenses which match the computer's data are applied. Import to a 3rd computer is not possible. After importing, the software is activated and the following dialog is displayed:

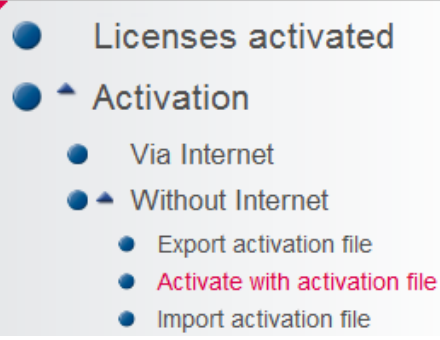

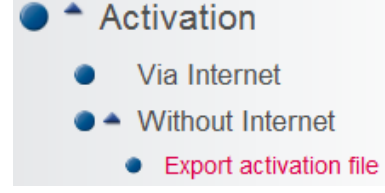

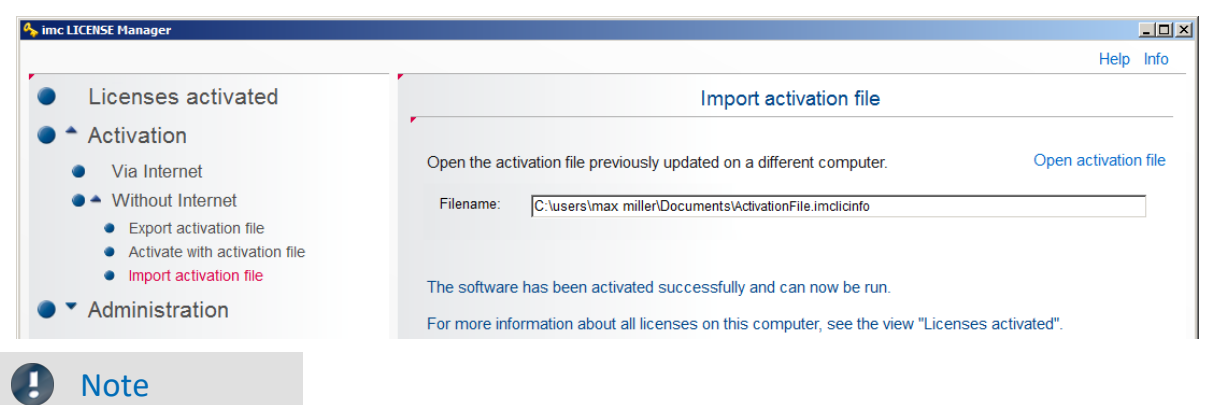

The validity of the activation file expires after three days. After that time, the procedure must be repeated.

## <span id="page-25-0"></span>**3.3 Administration**

## **3.3.1 Internet options**

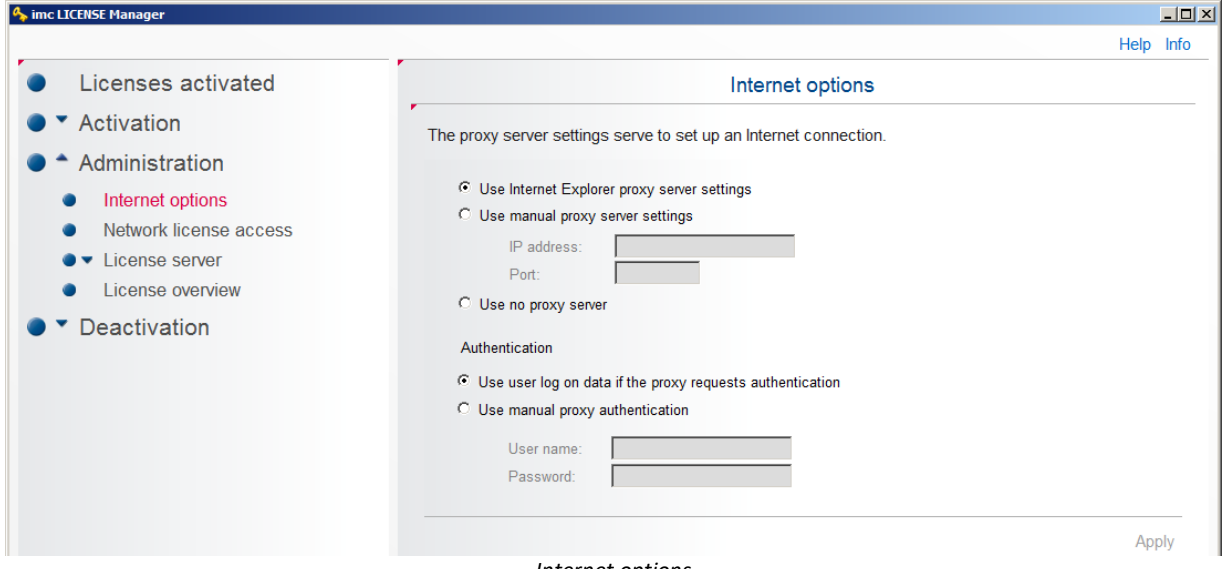

*Internet options*

If the Internet access is via a **Proxy server**, individual settings are necesary unless the Internet Explorer's settings are used.

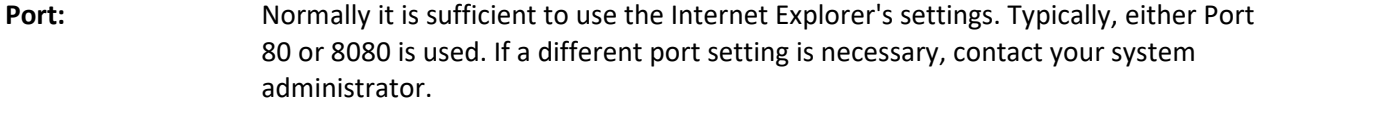

**Protocol:** The use of TCP/IPv4 is required for correction functioning.

## <span id="page-26-2"></span>**3.3.2 Access to network licenses**

When a network license is used, the imc software queries a **network server** for the license.

For this purpose, its IP address and its Service Port are required. Ask your administrator for these specifications.

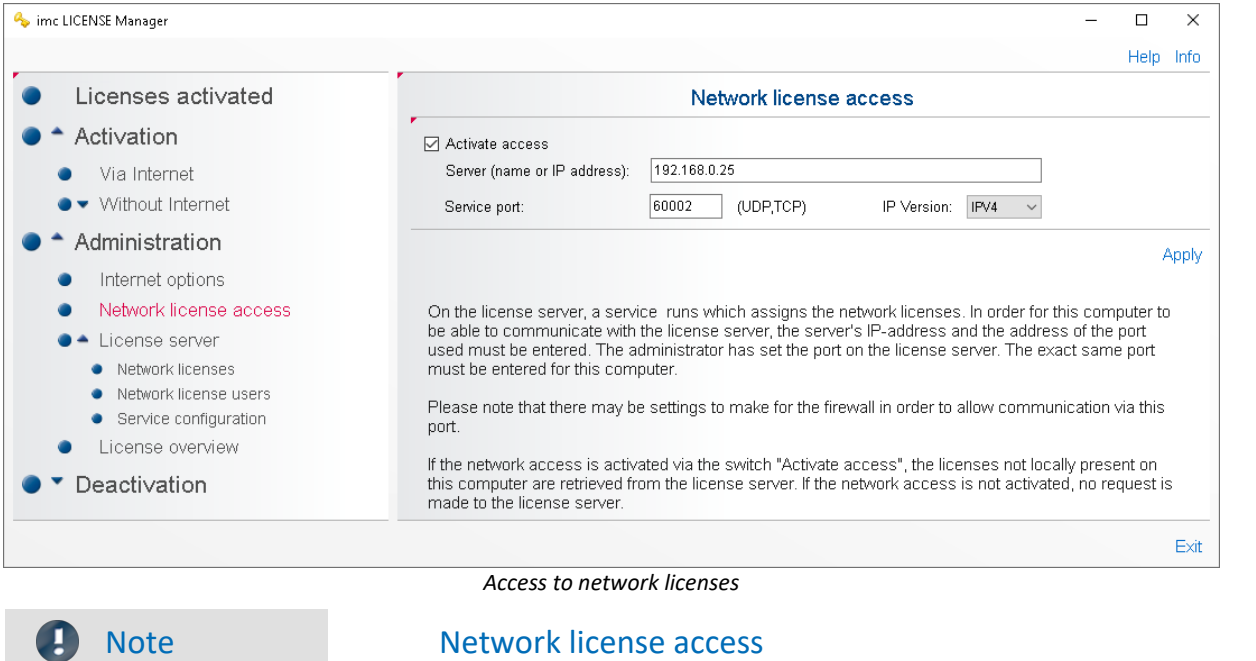

The network server itself must also activate access to network licenses.

## <span id="page-26-0"></span>**3.3.3 License server**

### **3.3.3.1 Network licenses**

In the menu *Administration > License Server > Network licenses* all available network licenses are listed. To obtain a list of all software products activated on the PC, use the branch <u>[Licenses activated](#page-17-0)</u> |<sub>18</sub> ने.

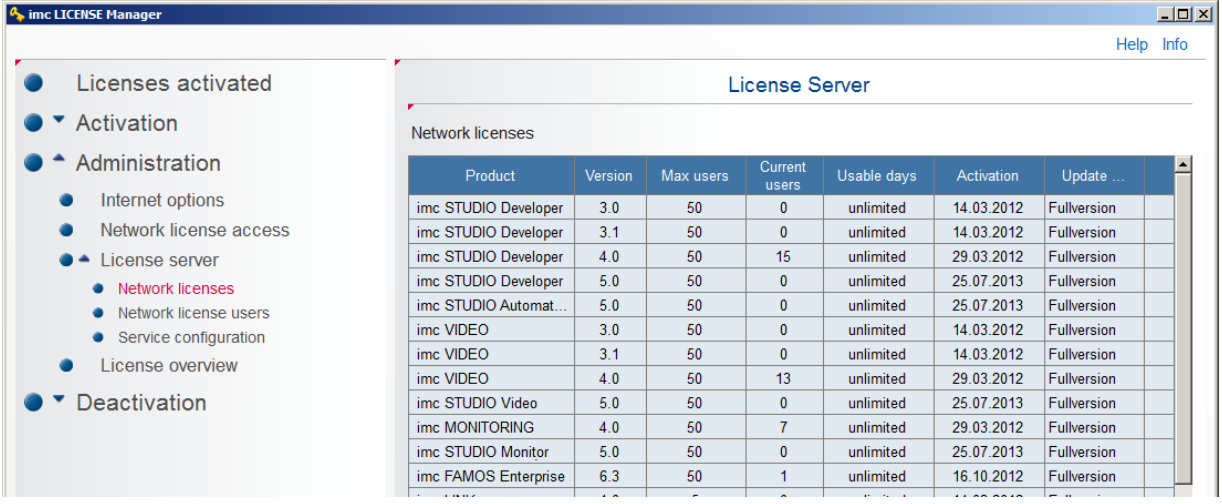

### <span id="page-26-1"></span>**3.3.3.2 Network licenses users**

The "*Network licenses users*" and "*Service Configuration*" are only visible if the "*[imc License Server](#page-9-2)* 10 [\(imcLM\\_SetupServer.exe\)](#page-9-2) | 10 T is installed.

All currently allotted licenses are displayed.

#### Administration **Administration** Chapter 3

| mc LICENSE Manager                    |                            |                |             |                               |                |                     |                 | $-12 \times$ |  |  |
|---------------------------------------|----------------------------|----------------|-------------|-------------------------------|----------------|---------------------|-----------------|--------------|--|--|
|                                       |                            |                |             |                               |                |                     |                 | Help Info    |  |  |
| Licenses activated                    |                            | License Server |             |                               |                |                     |                 |              |  |  |
| Activation                            | r<br>Network license users |                |             |                               |                |                     |                 |              |  |  |
| Administration                        | Product                    | Version        | IP          | Name                          | <b>Process</b> | Time stamp          | Request         | Exit         |  |  |
| Internet options                      | imc STUDIO Develo          | 4.0            | 10.0.2.56   | function disabled             | 904            | 02.08.2013 15:16:18 | 9, 4.0: 11, 4.0 | П.           |  |  |
|                                       | imc VIDEO                  | 4.0            | 10.0.2.56   | function disabled             | 904            | 02.08.2013 15:16:18 | 12, 4.0         | г            |  |  |
| Network license access<br>٠           | imc STUDIO Develo          | 4.0            | 10.0.11.137 | function disabled             | 2732           | 02.08.2013 15:15:36 | 9, 4.0: 11, 4.0 | п            |  |  |
| $\bullet$ $\bullet$<br>License server | imc VIDEO                  | 4.0            | 10.0.11.137 | function disabled             | 2732           | 02.08.2013 15:15:36 | 12.4.0          | П            |  |  |
| • Network licenses                    | imc STUDIO Develo          | 4.0            |             | 10.0.11.137 function disabled | 6044           | 02.08.2013 15:19:15 | 7.4.0           | $\Box$       |  |  |
| • Network license users               | imc MONITORING             | 4.0            |             | 10.0.11.137 function disabled | 6044           | 02.08.2013 15:19:15 | 16, 4.0         | П            |  |  |
| Service configuration<br>٠            | imc STUDIO Develo          | 4.0            |             | 10.0.11.137 function disabled | 5640           | 02.08.2013 15:17:36 | 17.4.0          | п            |  |  |
| License overview                      | imc MONITORING             | 4.0            | 10.0.11.137 | function disabled             | 5640           | 02.08.2013 15:17:36 | 16, 4.0         | п            |  |  |
|                                       | imc STUDIO Develo          | 4.0            | 10.0.11.137 | function disabled             | 3020           | 02.08.2013 15:14:24 | 7.4.0           | п            |  |  |
| <b>Deactivation</b>                   | imc MONITORING             | 4.0            |             | 10.0.11.137 function disabled | 3020           | 02.08.2013 15:14:24 | 16.4.0          | п            |  |  |
|                                       | imc STUDIO Develo          | 4.0            | 10.0.1.138  | function disabled             | 1900           | 02.08.2013 15:17:27 | 9, 4.0          | П            |  |  |
|                                       | imc STUDIO Develo          | 4.0            |             | 10.0.11.123 function disabled | 5524           | 02.08.2013 15:15:31 | 9.4.0:11.4.0    | П            |  |  |
|                                       | ime STUDIO Dovelo          | $\Lambda$ 0    |             | 10.0.2.120 function disabled  | A E 2R         | 02.08.2013 15:14:38 | $9.40 - 11.40$  | ПĽ           |  |  |

*Display of currently used licenses*

If a license was unable to be correctly registered due to a PC crash, it remains intact on the server for one more hour. The *imc LICENSE Manager* indicates this by an entry in red letters. The administrator can enable the license with *"Remove user"*.

### <span id="page-27-0"></span>**3.3.3.3 Service configuration**

#### Ţ **Note**

- · This view is only visible on the computer on which the **License Server-service** has been run.
- · In order to edit these settings, the License Manager must be started with **Administrator** privileges, and the corresponding **License Server service** must be installed.

## **Use network adapter**

For the administration of the license server, it is necessary to enter the service port.

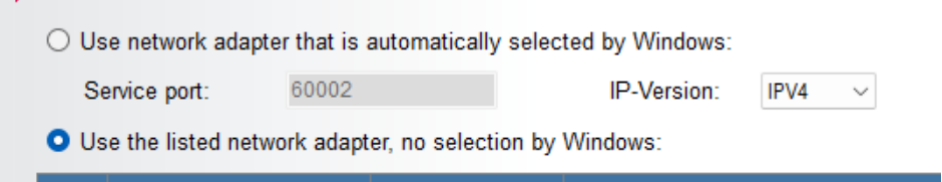

|           | <b>IP Address</b> | Port Id   |  |
|-----------|-------------------|-----------|--|
| D         | 192.168.0.17      | 60002     |  |
| $\bullet$ | <ip></ip>         | <ld></ld> |  |

*License Server*

## **Logging**

It is possible to log the allocation status of the network licenses.

#### **Configuration via the License Manager**

In order to activate the logging of network license status, start the License Manager with Administrator privileges.

The configuration can be made under the view "*Administration*" > "*License server*" > "*Service configuration*".

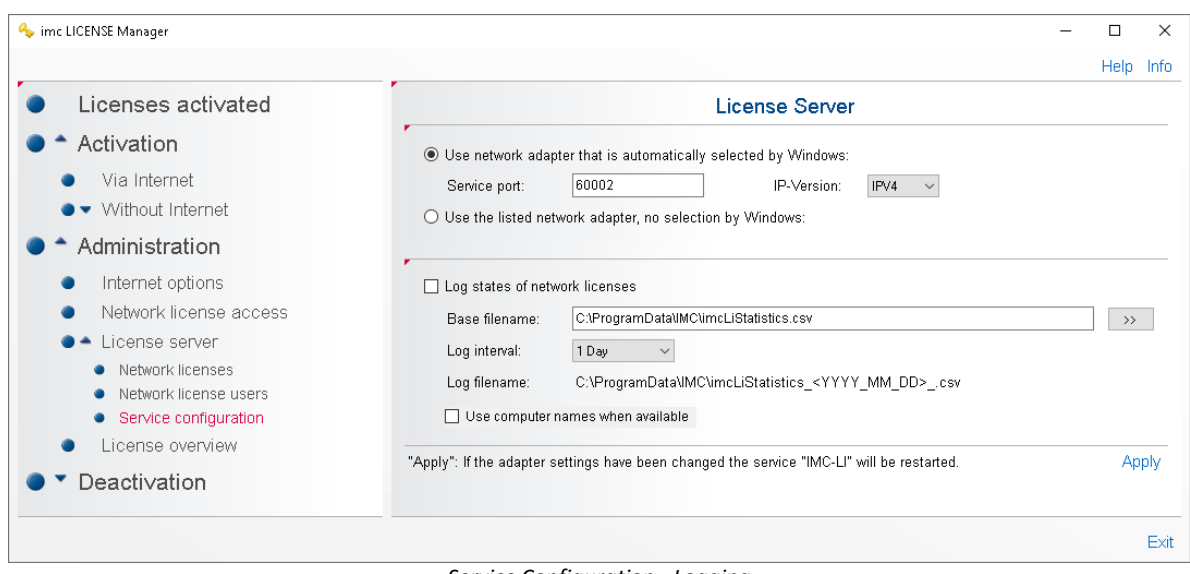

#### *Service Configuration - Logging*

The time interval for usage of a log file can be set to one day or one month. The service generates a unique log file name from the date and the specified base filename.

For simplification purposes, the starting day "01" is used for monthly logging.

When newly creating a log file, the denial counter is reset for each network license.

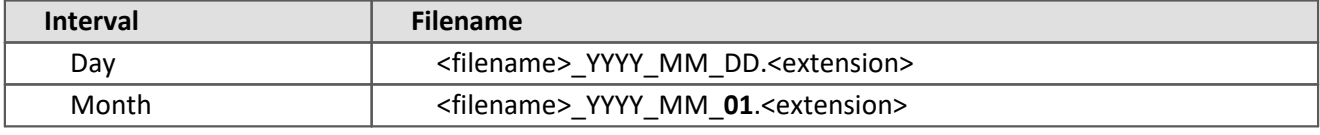

Example: "imcLiStatistics\_2016\_04\_13.csv"

## Warning

The License Server-service can not access paths or files in the **User-folder** (My Documents).

#### **Log entry structure**

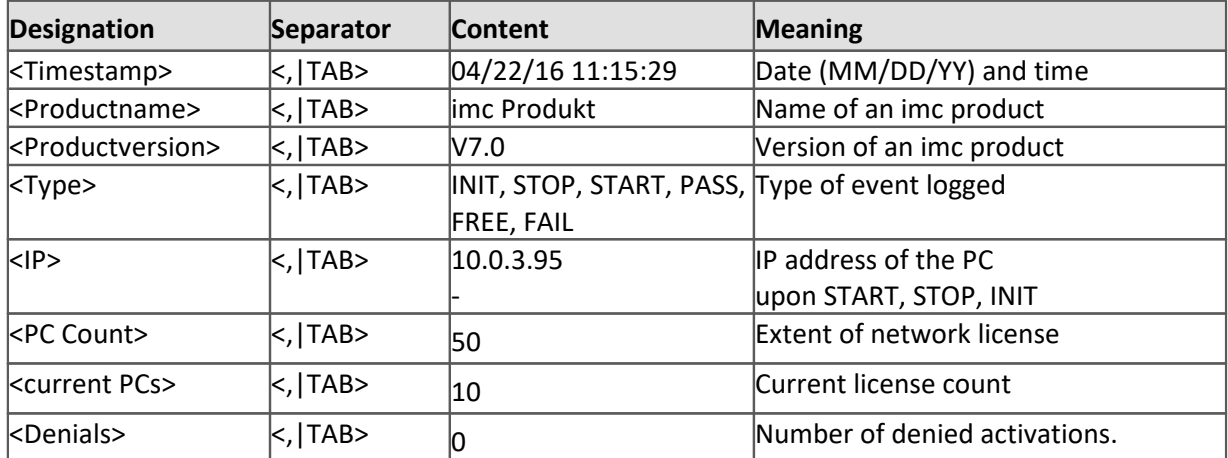

The separator is determined by the filename's extension. If the extension is csv, then commas are used as separators, otherwise the Tabulator character.

With text files, the Tabulator is the specified separator in EXCEL.

The denial counter is reset for each new log file.

Example (\*.csv)

```
04/22/16 11:15:29,imc FAMOS Enterprise,V7.0,INIT,-,1,0,0
04/22/16 11:15:29, imc FAMOS Enterprise, V7.1, INIT, -, 1, 0, 0
04/22/16 11:25:38,imc FAMOS Enterprise,V7.0,PASS,10.0.3.95,1,1,0
04/22/16 11:25:41,imc FAMOS Enterprise,V7.0,FREE,10.0.3.95,1,0,0
04/22/16 11:28:28,STOP
04/22/16 11:28:34,imc FAMOS Enterprise,V7.0,START,-,1,0,0
04/22/16 11:28:34,imc FAMOS Enterprise,V7.1,START,-,1,0,0
```
#### **Event types**

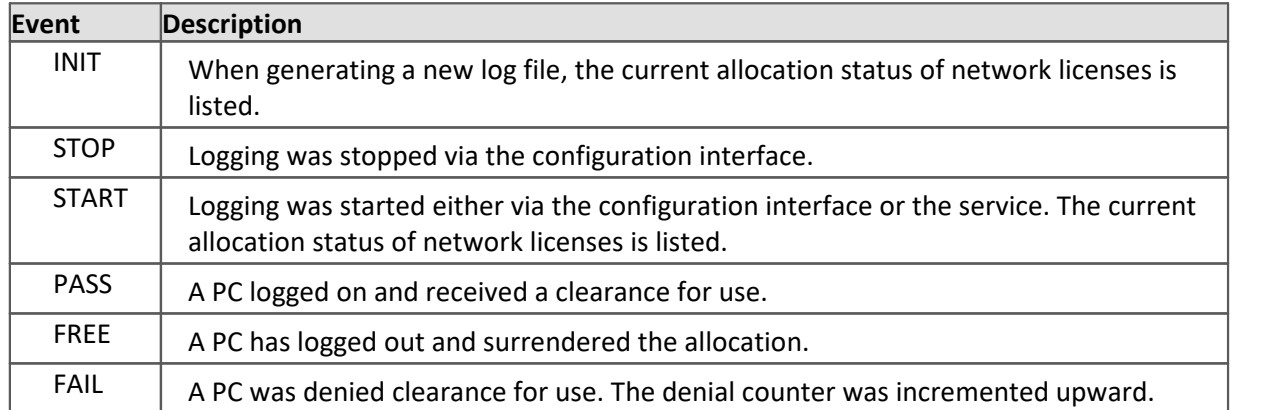

#### **Configuration file**

The configuration of the logging can also be made by means of the configurations file "imcLiM.config" in the node <Statistics> in the section <LicenceServer>. The service "IMC-LI" must subsequently be restarted.

```
 <LicenceServer>
   <Service Port="60007" ServerIP="" />
   <Adapters Use="0">
     <Adapter IP="10.0.3.95" Port="60003" />
   </Adapters>
  <Statistics Use="1">
     <File Name="C:\ProgramData\IMC\imcLiStatistics.csv" Interval="DAY" />
  </Statistics>
 </LicenceServer>
```
#### **Behavior at runtime**

The logging behavior at runtime accounts for the need to temporarily open the log file (for viewing) by another process which prevents writing of an entry (e.g. EXCEL"). For this reason, the entries are saved temporarily in an internal list. The actual writing is initiated asynchronously by a clock counter. This causes a delay of an event's appearance in the log file.

If a network license is activated/deactivated while the license server service "IMC-LI" is running, then all internal administration structures are reset. In the log, the new status is recorded as a "Start" following a "Stop".

The license server service internally encoded for the asynchronous clock counter is 10s and the buffer size is 500 entries.

#### **Runtime errors**

If any errors (exceptions) occur during logging or upon initializing the log, they are entered in the Windows Application Log as the event type "Error". Only the first occurrence of each particular error is entered in the event log.

**Any incorrect logging should not lead to closing of the service, in order to ensure that clearance for use can be issued in any case.**

## <span id="page-30-0"></span>**3.3.4 License overview**

The License Overview enables the listing of **all** software products which can be activated for a License Key. Along with the Licence Keys used locally, you can add additional ones manually. If you only wish to see the software products activated on this PC, use the table under <u>[Licenses activated](#page-17-0)</u> की.

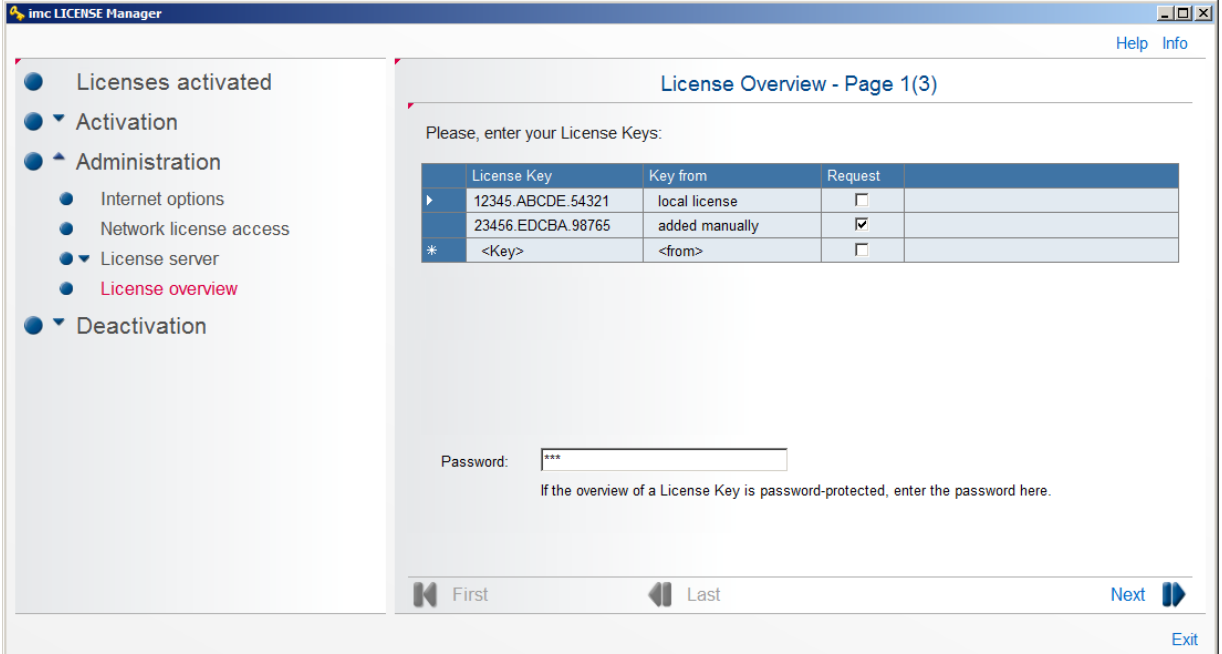

*List of all local and manually entered License Keys*

#### **Password protection**

A license can be password-protected, in which case the software products only appear once the correct password has been entered. The password is supplied in consultation with our <u>[tech support](#page-4-2)</u>  $|$  <sub>5</sub>). It is not possible to make any entries or changes by means of the License Manager.

#### **Display of all software products of a license**

Place a checkmark under Request for each license whose software products you wish to have listed. The click on *Next*. Your computer will then set up a connection via Internet to the License Server and lists all software products.

| $\sim$ imc LICENSE Manager |                              |                               |                |        |                |         |  |  |  |
|----------------------------|------------------------------|-------------------------------|----------------|--------|----------------|---------|--|--|--|
| Licenses activated         | License Overview - Page 3(3) |                               |                |        |                |         |  |  |  |
| Activation                 | Reports:                     | Overview (Licenses purchased) |                |        |                |         |  |  |  |
| Administration             | No.                          | Product                       | <b>Version</b> | Type   | Licenses       | Comment |  |  |  |
| Internet options<br>œ      | 1                            | imc FAMOS Enterp              | 6.3            | Single | 46             |         |  |  |  |
|                            | $\overline{2}$               | imc FAMOS Enterp              | 6.2            | Single | 28             |         |  |  |  |
| Network license access     | 3                            | imc FAMOS Enterp              | 6.1            | Single | 14             |         |  |  |  |
| License server             | 4                            | imc FAMOS Profes              | 6.3            | Single | 21             |         |  |  |  |
| License overview<br>۸      | 5                            | imc FAMOS Profes              | 6.2            | Single | 10             |         |  |  |  |
| Deactivation               | 6                            | imc FAMOS Class               | 1.6            | Single | 1              |         |  |  |  |
|                            |                              | imc FAMOS Order               | 1.5            | Single | 1              |         |  |  |  |
|                            | 8                            | imc FAMOS Railwa              | 1.2            | Single | 19             |         |  |  |  |
|                            | 9                            | imc FAMOS Spectr              | 1.5            | Single | 1              |         |  |  |  |
|                            | 10                           | imc FAMOS Video               | 3.1            | Single | 1              |         |  |  |  |
|                            | 11                           | imc STUDIO Develo             | 5.0            | Single | $\overline{2}$ |         |  |  |  |

*Software products of the requested License Keys*

This dialog initially lists all licenses entered for this PC. You can then enter additional License Keys in the view.

#### **Add and remove additional licenses**

Click on the last row under License Key and enter an additional key. Set the checkmark under *Request* and click on *Next.*

To remove an entry, select the line by clicking the triangle on the left. Then enter *Delete key* with a right mouse click.

## <span id="page-31-0"></span>**3.3.4.1 Reports**

The License Overview information is organized in different reports which present simplified summaries of the information.

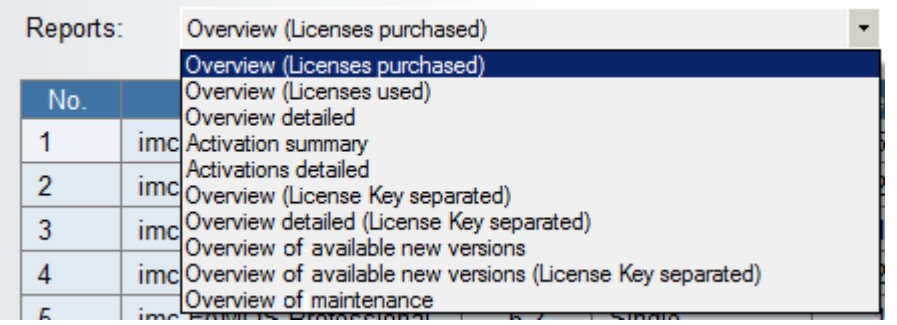

*List of all local and manual entered License Keys*

## **Overview (Licenses purchased)**

#### *Product*

Licensed imc software

*Version*

Product version

*Type*

Single-user or Second Activation

#### *Licenses*

The column *Licenses* contains the total number of licensable installations of this version on different PCs. It shows how many full versions are activated and how many updates have been performed for the products purchased.

If updates contribute to the total number, the number of remaining licenses for the predecessor versions is reduced by the number of updates. The predecessor version remains usable, since licenses for higher versions include the predecessor versions.

#### *Comment*

The comment provides information on interdependence between licenses (Update and Full License). The user does not enter the comment.

## **Overview (Licenses used)**

#### *Product*

Licensed imc software

*Version*

Product version

*Type*

Single-user or Second Activation

#### *Licenses*

The column *Licenses* contains the total number of licensable installations of this version on different PCs. It shows how many full versions are activated and how many updates have been performed for the products purchased.

If updates contribute to the total number, the number of remaining licenses for the predecessor versions is reduced by the number of updates. The predecessor version remains usable, since licenses for higher versions include the predecessor versions.

#### *Free full versions*

This column states how many installations of the product version on new PCs can be licensed. The free full version can consist of a full license of the corresponding version, or be composed of successive activations of a predecessor version with subsequent activation of an update license.

#### *Free updates*

This column states how many update to this product version are still remaining. In contrast to "Free Full Versions", this "Free Update" can only be activated on PCs having an existing license for the predecessor version.

#### *Comment*

The comment provides information on interdependence between licenses (Update and Full License). The user does not enter the comment.

## **Overview detailed**

*Like Overview* with two additional columns.

#### *Activations*

This column states how many activations there are of this version and indicates the current usage of this product version.

#### *Updates available*

This column indicates the number of usages of this version which can be raised to a higher version by updates.

## **Activation summary**

The report "*Activation summary*" lists how many licenses and how many update licenses were purchased. In the column "Purchased" of this report, the sum of products contained for the specified "License Key" is indicated. These correspond to the information on the delivery note.

*Update...*

Number of update licenses purchased.

*Acquired*

Sum of products included for the specified License Key = *Activations + Free*.

*Activations*

Number of products activated

*Free*

Number of activations still available

## **Activation detailed**

This report shows the activations of individual users.

*User, PC, e-mail, Company* to be entered by the user upon activation

*Usable days*

Duration of still available use in days

*Users*

Number of users in network licenses

*UID*

Unique license ID number

*License Key*

Associated License Key

## **Overview (License Key separated)**

*Like Overview*, but sorted by License Key

## **Overview detailed (License Key separated)**

Like *Overview detailed*, but sorted by License Key

## **Overview of available new versions**

#### *Product*

Licensed imc software

*Version*

Product version

*Type*

Single-user or Second Activation

#### *Licenses*

The column *Licenses* contains the total number of licensable installations of this version on different PCs. It shows how many full versions are activated and how many updates have been performed for the products purchased.

If updates contribute to the total number, the number of remaining licenses for the predecessor versions is reduced by the number of updates. The predecessor version remains usable, since licenses for higher versions include the predecessor versions.

*Available new version*

Version to which an existing installation can be updated.

### *Required licenses*

Number of licenses required to be purchased in order to be able to perform an update on all computers with the "*Available new version*".

## **Overview available new versions (License Key separated)**

Same as *Overview of available new versions*, with corresponding License Key specified.

## **Overview of maintenance**

*Product* Licensed imc software *Last maintenance servicing* Last date an update was provided. *Maintenance until* End of period during which updates are provided. *License Key* License Key associated with the maintenance contract.

## <span id="page-35-0"></span>**3.4 Deactivation**

If you wish to transfer a product's license to a different computer, the activated license must first be restituted. As with <u>[activation](#page-19-0)</u>  $\infty$  this can be accomplished directly <u>via Internet</u>  $\infty$  or via a different computer having an Internet connection.

| <b>4</b> imc LICENSE Manager                                                                                                    |                                                                                                    | $\Box$    |
|----------------------------------------------------------------------------------------------------|----------------------------------------------------------------------------------------------------|-----------|
|                                                                                                    |                                                                                                    | Help Info |
| Licenses activated                                                                                                    | Deactivation                                                                                                    |           |
| $\bullet$ $\bullet$ Activation<br>$\bullet$ $\bullet$ Administration<br>$\bullet$ $\bullet$ Deactivation<br>Via Internet<br>$\bullet$ <b>Without Internet</b> | With Deactivation, a license is removed from this PC. The product can then be re-activated on a different<br>computer.<br>If your computer has an Internet connection, select "Deactivation -> Via Internet".<br>Otherwise, select "Deactivation -> Without Internet" to perform activation for or via a different computer. |           |
|                                                                                                    | Desettivation of linearn fourne installed purpose                                                                                                    |           |

*Deactivating a license for an installed program*

The deactivation is recorded on imc's licensing server, where the license is not deleted but recorded as "not active". You can activate a license and deactivate it again as often as you wish.

## <span id="page-35-1"></span>**3.4.1 Via Internet**

Select the item *Deactivation > Via Internet* and follow the Assistant's instructions.

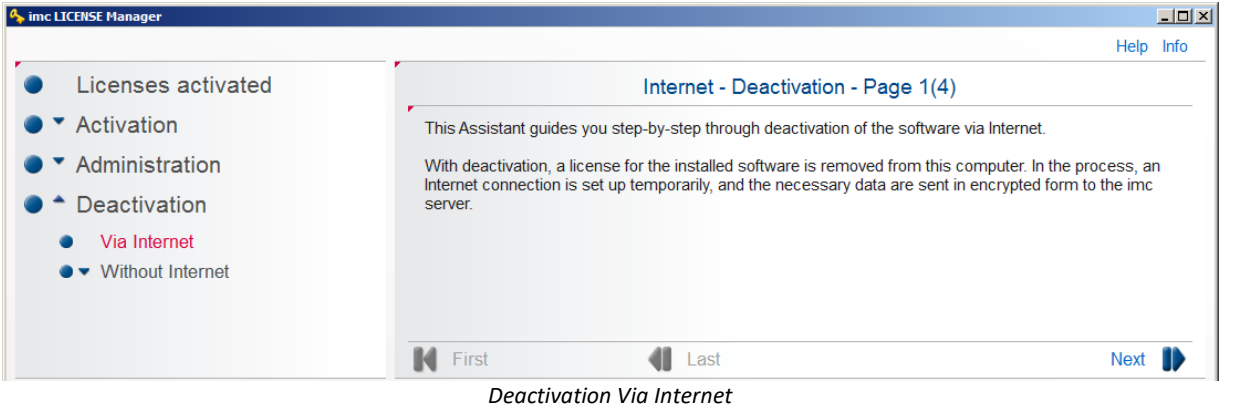

Click on *Next*. A list of all activated products appears. Under *Selection*, select the product which you wish to deactivate.

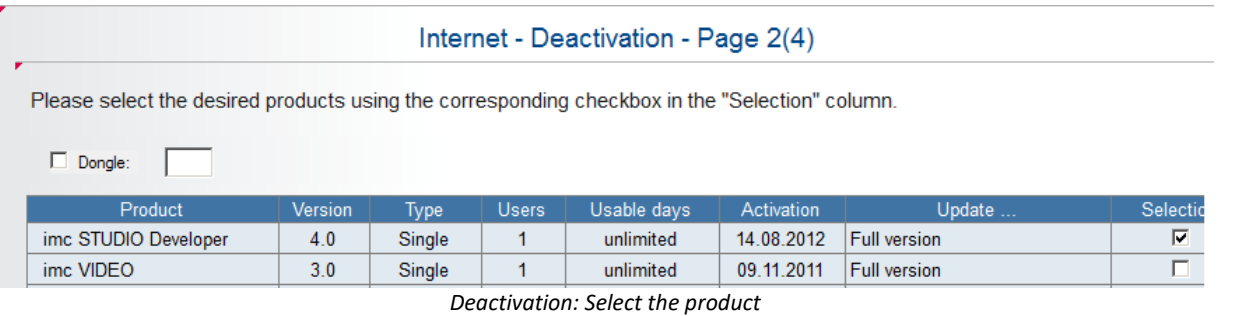

×

When the *imc DONGLE* is connected, an option box *Dongle* appears, with an indication of the drive designation. When this option is selected, the dongle's licenses are listed an can be deactivated:

Please select the desired products using the corresponding checkbox in the "Selection" column.

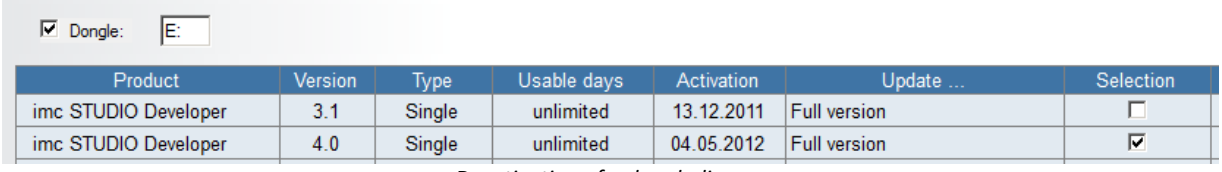

*Deactivation of a dongle-license*

*Click again on Next.* The causes an Internet connection to the imc server to be set up. Subsequently there is a confirmation that the software has been successfully deactivated.

Internet - Deactivation - Page 4(4)

The program has been deactivated successfully. *Deactivation: Software has been deactivated successfully*

It is now possible to activate the software from a different PC.

## <span id="page-36-0"></span>**3.4.2 Without Internet**

*Deactivation without Internet connection* is performed similarly to **activation**  $z$ ी. Initially, a deactivation file is created on the computer having the activated software, and saved in a data carrier (Export deactivation file). This file is opened by a computer having Internet access and sent to the imc license server.

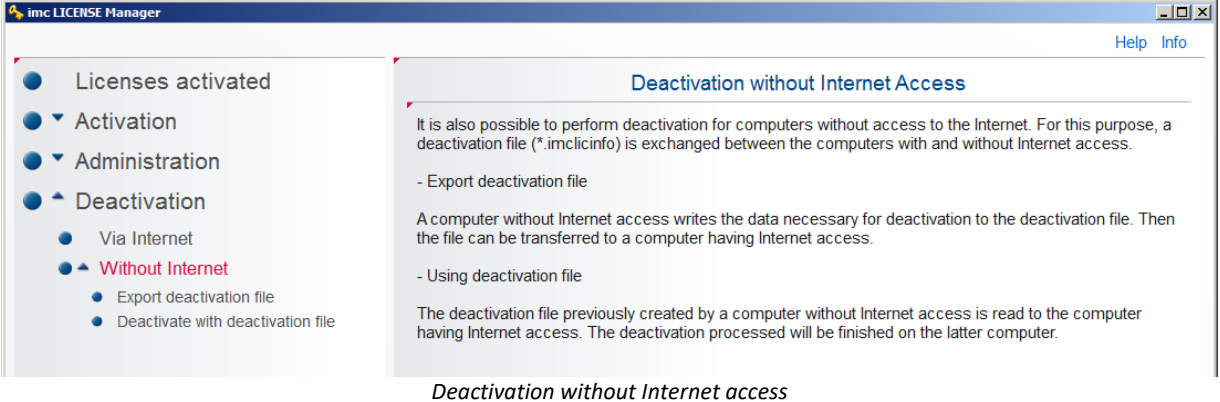

To perform deactivation without Internet access, select the item Export *deactivation file*. Select the program desired and enter a storage location for the file. From this moment, activation on that computer is already canceled.

#### Deactivation Chapter 3

| mc LICENSE Manager                     |                                                                                                |         |             |                      |                             |            |                     | $-10 \times$    |
|----------------------------------------|------------------------------------------------------------------------------------------------|---------|-------------|----------------------|-----------------------------|------------|---------------------|-----------------|
|                                        |                                                                                                |         |             |                      |                             |            |                     | Help Info       |
| Licenses activated                     |                                                                                                |         |             |                      | Export of deactivation file |            |                     |                 |
| Activation                             |                                                                                                |         |             |                      |                             |            |                     |                 |
|                                        | Please select the desired products using the corresponding checkbox in the "Selection" column. |         |             |                      |                             |            |                     |                 |
| Administration                         |                                                                                                |         |             |                      |                             |            |                     |                 |
| Deactivation                           | Dongle:                                                                                        |         |             |                      |                             |            |                     |                 |
| Via Internet                           | Product                                                                                        | Version | <b>Type</b> | <b>Users</b>         | Usable days                 | Activation | Update              | <b>Selectio</b> |
|                                        | imc STUDIO Developer                                                                           | 4.0     | Single      | $\blacktriangleleft$ | unlimited                   | 14.08.2012 | <b>Full version</b> | $\nabla$        |
| <b>Without Internet</b>                | imc VIDEO                                                                                      | 3.0     | Single      | 1                    | unlimited                   | 09.11.2011 | <b>Full version</b> | П               |
| <b>Export deactivation file</b><br>۰   | imc STUDIO Video                                                                               | 4.0     | Single      | $\overline{1}$       | unlimited                   | 14 08 2012 | <b>Full version</b> | $\Box$          |
| Deactivate with deactivation file<br>۰ | imc MONITOR                                                                                    | 4.0     | Single      | $\overline{1}$       | unlimited                   | 15.05.2012 | <b>Full version</b> | $\Box$          |
|                                        | imc LINK                                                                                       | 1.0     | Single      | 1                    | unlimited                   | 09.11.2011 | <b>Full version</b> | $\Box$          |
|                                        | imc LINK                                                                                       | 1.1     | Single      | 1                    | unlimited                   | 17.01.2013 | <b>Full version</b> | $\Box$          |
|                                        | imc FAMOS Railway Com                                                                          | 1.2     | Single      | 1                    | unlimited                   | 15.11.2011 | <b>Full version</b> | $\Box$          |
|                                        | imc LINK Devices                                                                               | 1.1     | Multiple    | 5                    | unlimited                   | 02.08.2013 | <b>Full version</b> | $\Box$          |
|                                        | imc LINK Devices                                                                               | 1.1     | Single      | 1                    | unlimited                   | 21.03.2013 | <b>Full version</b> | $\Box$          |

*Deactivation: Exporting the deactivation file*

Load the deactivation file to the computer without the Internet connection. By clicking on the button *Next*, you are sending information to imc's license server. Subsequently, the software license is available for activation again.

| mc LICENSE Manager                                                                                                    |                                                                                                    | $\Box$ D $\times$ |
|----------------------------------------------------------------------------------------------------|----------------------------------------------------------------------------------------------------|-------------------|
|                                                                                                    | Help Info                                                                                                    |                   |
| Licenses activated                                                                                                    | Internet - Deactivation with deactivation file - Page 1(3)                                                                                                    |                   |
| $\blacktriangledown$ Activation<br>Administration<br>$\triangle$ Deactivation<br>Via Internet<br><b>Without Internet</b><br>• Export deactivation file<br>Deactivate with deactivation file | Open deactivation file<br>Open the deactivation file previously updated on a different computer.                                                                                                    |                   |
|                                                                                                    | C:\users\max miller\Documents\DectivationFile.imclicinfodea<br>Name:<br>The following licenses will be deactivated<br>Product: imc FAMOS Enterprise 6.1, License: 20429, License Key: 12345.ABCDE.54321<br>Product: imc FAMOS Enterprise 6.2, License: 09129, License Key: 12345.ABCDE.54321<br>Please continue with "Next" |                   |
|                                                                                                    | First<br><b>Next</b><br>Last                                                                                                    |                   |
|                                                                                                    |                                                                                                    | Exit              |

*Deactivation: Sending the deactivation file*

## <span id="page-38-0"></span>**4 Network license**

## **4.1 Instructions for administrators**

First install the imc LICENSE Manager if no other imc products are already present.

Activation of the network licenses is performed as for a single-user license, see [Installation of the single user](#page-20-0)  $\frac{f(\text{cense} | z_1)$ . Additionally, the administrator must set up the server's IP address and the port number.<br>• The Service Port can be set using the *ime UCENSE Manager*. After changing the port number, it

- The Service Port can be set using the *imc LICENSE Manager*. After changing the port number, it is necessary to restart the server in order to have the settings applied.
- Changing the IP address by means of the *imc LICENSE Manager* is not possible.

## Note

- · When additional network licenses are purchased, they are activated just like other licenses. For this purpose, the same contact data and License Key are to be used.
- The prerequisite is the **additional** service *imc License Service "IMC-LI"*installed by *imcLM\_SetupServer.exe.*
- In order for the **client & administrator** to be able to access the Licence server, it may be necessary for the port set to be **enabled** on the License server (admin rights are required). For example, with Port 60002, Windows-10-Firewall: Find under Control Panel > System and Security > Windows Defender Firewall > Advanced settings; where a "New rule" is to be set under "Inbound Rules": UDP + TCP of specific local port 60002

On the client, it would be possible to define an "Outbound rule", but the Firewall normally does not put limitations on the outbound ports.

**Windows Powershell** can also be used to enable the ports as follows:

```
New-NetFirewallRule -Name imc_LM_Network_Server_TCP -DisplayName 'imc LICENSE Manager
Network Server TCP' -Enabled True -Direction Inbound -Protocol TCP -Action Allow -
LocalPort 60002
New-NetFirewallRule -Name imc_LM_Network_Server_UDP -DisplayName 'imc LICENSE Manager
                   -Enabled True -Direction Inbound -Protocol UDP -Action Allow
LocalPort 60002
```
## <span id="page-38-1"></span>**4.2 User & administrator instructions**

### **Step 1:**

In order to obtain a network license on a computer, the server's IP address and its port must be known. Users get this information from their administrator.

Install your imc product.

### **Step 2:**

Start the *imc LICENSE Manager*

### **Step 3:**

Select *Administration > Network license access*

 $\blacktriangleright$   $\blacktriangle$  Administration

- Internet options
- Network license access

#### The following dialog appears:

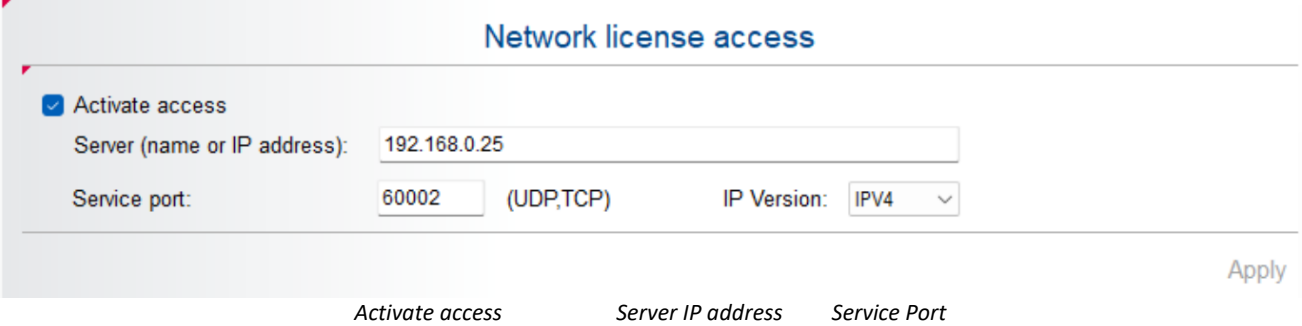

Internet access must be configured for the PC, in other words, the HTTP protocol (Port 80) must be enabled. If a proxy server is used, the corresponding port must be specified (it depends on the network, so inquire with the administrator).

If a proxy server is used, the LM adopts the default gateway from the Internet options. However, the proxy server can also be <u>[set in the License Manager](#page-25-0)</u> | x  $\exists$ . The corresponding settings are made by the respective purchaser's network admin.

#### Д

#### Note Checklist in case of error

- 1. Are the ports and protocols mentioned above enabled?
- 2. Is the License Manager blocked by the Firewall?
- 3. Is the Internet access limited to permitted Internet addresses?

#### **Step 4:**

Select *Activate access.*

#### **Step 5:**

Enter the server IP address and Service Port number which you obtained from the Administrator. With *Save configuration*, the settings are applied.

## **Note**

- The number of licenses still available can be seen under the menu item **[Administration/ License server/](#page-26-0) [Network licenses](#page-26-0)**  $|z|$ <sup>7</sup>.
- If more network licenses are requested than are available, the user is notified by a message. ·
- If the server fails, the programs continue running for a reserve time of **four** hours. An error message provides notification of the server's failure.
	- o Within the **first two hours** of the reserve time, the program tries to resume contact with the server. Every 30 minutes, the user receives a message. If the server is back on the network within the first 2 hours, the licenses are automatically retrieved.
	- o The program runs for **another two** hours without searching for the server. If the server is back on the network in this time, the software must be restarted in order to re-initialize the licensing.
	- $\circ$  If the server is not back on the network when the reserve time elapses, the program ends
- automatically.<br>• Which PCs were issued licenses is noted under <u>[Administration/ License server/ Licenses used](#page-26-1)</u> z<sup>ame</sup>
- · In order to prevent any deactivation of the program due to server failure, the computers can be equipped with the corresponding single-user license.

## <span id="page-40-0"></span>**4.3 Silent Setup**

The following provides an explanation of how to enter the access data for the license server on the Client's PC in conjunction with automated installation of the License Manager.

The License Manager uses an XML-file: **imcLiM.config**, which contains the settings for the access to the license service. This file is normally generated when entering the data ["Administration" - "Access to network](#page-26-2) [licenses"](#page-26-2) | 27]. The file has the following structure:

```
<?xml version="1.0" encoding="utf-8"?>
<Config>
    <LicenceManager>
       <NetLiSvcAccess IP="11.222.33.44" Port="60002" Enable="1" />
       <WebProxy Use="0" Address="" Port="" Auth="0" />
    </LicenceManager>
    <LicenceServer>
       <Service Port="60002" />
    </LicenceServer>
</Config>
```
For the Client, the pertinent section is  $\leq$  LicenceManager>  $\ldots \leq \ell$  LicenceManager>. The section <LicenceServer> … </ LicenceServer> pertains to the service of the Server.

The entry sets the IP address, the port and enables access.

<NetLiSvcAccess IP="11.222.33.44" Port="60002" Enable="1" />

Copy these data to the Client-PC along with the automated installation. Thus, the access data are set on the Client-PC and the user is able to start the licensed products directly.

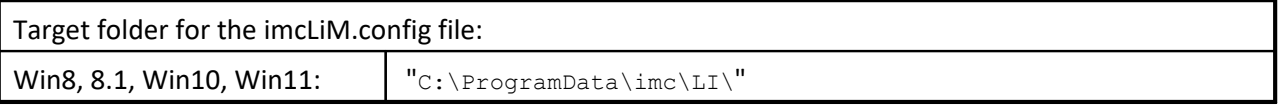

## <span id="page-41-0"></span>**5 Trial version license**

- · The trial version has the rights of the full version but with certain limitations.
- · Trial version licenses come with time limits for use.
- · The validity period depends on the particular software product.
- · Please observe the license agreement, in particular also §7, which represents additional limitations of the trial version.
- · Depending on the product, additional limitations may apply to the trial version; please refer to the corresponding product documentation.
- · A trial version license can only be activated on a computer once per software product. After the validity expires, a single-user or network license is needed in order to continue using the program.
- The conversion of a trial version license is only possible by activating a **[single-user](#page-20-0)**  $\overline{a_1}$  or <u>[network license](#page-38-1)</u>  $\overline{a_3}$ .

#### H Note

If the validity of the Demo license expires while the software is running, it reacts like in the case of expiration of a network license. See notes under <u>[Network license\What does the user need to do?](#page-38-1)</u> 39 to The procedure does not start until the next morning at 9 AM, so that there should be sufficient time to remedy the problem.

## <span id="page-42-0"></span>**Index**

## **A**

access to the internet [26](#page-25-0) activation [20,](#page-19-0) [21,](#page-20-1) [32](#page-31-0) detailed [32](#page-31-0) network license [39](#page-38-1) second license [21](#page-20-1) single location license [21](#page-20-1) summary [32](#page-31-0) via internet [20,](#page-19-1) [21](#page-20-1) without internet [25](#page-24-0) activation file [25](#page-24-0) adjustment [6](#page-5-0) administrator [39](#page-38-0)

## **C**

calibration [6](#page-5-0) CE Certification [6](#page-5-2) Certificates [6](#page-5-2) Change requests [6](#page-5-3) computer without internet [25](#page-24-0) Customer support Tech support [5](#page-4-2)

## **D**

deactivation [36](#page-35-0) via internet [36](#page-35-1) without internet [37](#page-36-0) definition of terms License Manager [16](#page-15-0) detailed overview (License Key separated) [32](#page-31-0) DIN-EN-ISO-9001 [6](#page-5-2) domain [20](#page-19-1) DONGLE [12](#page-11-0)

## **F**

free full versions [32](#page-31-0) free updates [32](#page-31-0)

## **G**

General terms and conditions [6](#page-5-4) Guarantee [6](#page-5-4)

### **H**

Hotline Tech support [5](#page-4-2) HTTPS [20](#page-19-1)

## **I**

imc DONGLE [12,](#page-11-0) [14](#page-13-0) imc DONGLEnano [14](#page-13-0) imc LICENSE Manager [10](#page-9-0) imc Software License Agreement [7](#page-6-0) Installation [10](#page-9-2) internet access [26](#page-25-0) IP to the network server [27](#page-26-2) ISO-9001 [6](#page-5-2)

## **L**

Liability restrictions [6](#page-5-5) license overview [31](#page-30-0) reports [32](#page-31-0) types (overview) [11](#page-10-0) licenses of the user [27](#page-26-1) used by this computer [18](#page-17-0) Limited Warranty [6](#page-5-4) list of all network licenses [27](#page-26-0) logging [28](#page-27-0)

## **M**

maintenance [6](#page-5-0)

## **N**

nano DONGLE [14](#page-13-0) network license [11](#page-10-0) activation [39](#page-38-1) network server IP [27](#page-26-2) port number [27](#page-26-2)

## **O**

overview (License Key separated) [32](#page-31-0) detailed [32](#page-31-0)

## **P**

password protection [31](#page-30-0) port [39](#page-38-0) network server [27](#page-26-2) port 443 [20](#page-19-1) product [32](#page-31-0) Product improvement [6](#page-5-3) protocol [28](#page-27-0)

### **Q**

Quality Management [6](#page-5-2)

## **R**

rented license [11,](#page-10-0) [24](#page-23-0) repair [6](#page-5-0) reports [32](#page-31-0)

## **S**

## **T**

Tech support [5](#page-4-2) Telephone numbers Tech support [5](#page-4-2) TLS 1.2 [20](#page-19-1) trial version license [42](#page-41-0) type [32](#page-31-0)

## **U**

UID [32](#page-31-0) updates available [32](#page-31-0) users [32](#page-31-0)

## **V**

version [32](#page-31-0)

## **W**

Warranty [6](#page-5-4) without internet connection [25](#page-24-0)

## **Contact imc**

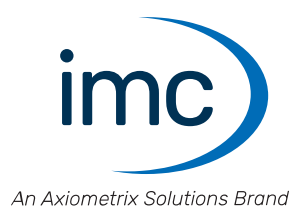

### **Address**

imc Test & Measurement GmbH Voltastr. 5 13355 Berlin

Phone: (Germany): +49 30 467090-0 E-Mail: [info@imc-tm.de](mailto:info@imc-tm.de) Internet: <https://www.imc-tm.com>

### **Tech support**

If you have problems or questions, please contact our tech support:

Phone: (Germany): +49 30 467090-26 E-Mail: [hotline@imc-tm.de](mailto:hotline@imc-tm.de) Internet: <https://www.imc-tm.com/service-training/>

### **imc ACADEMY - Training center**

The safe handling of measurement devices requires a good knowledge of the system. At our training center, experienced specialists are here to share their knowledge.

E-Mail: [schulung@imc-tm.de](mailto:schulung@imc-tm.de)

Internet: <https://www.imc-tm.com/service-training/imc-academy>

#### **International partners**

You will find the contact person responsible for you in our overview list of imc partners:

Internet: <https://www.imc-tm.com/imc-worldwide/>

#### **imc @ Social Media**

<https://www.facebook.com/imcTestMeasurement> <https://www.youtube.com/c/imcTestMeasurementGmbH> [https://twitter.com/imc\\_de](https://twitter.com/imc_de) <https://www.linkedin.com/company/imc-test-&-measurement-gmbh>